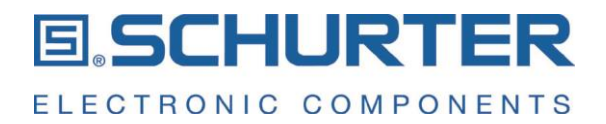

# **User Manual**

# **CDS1 Configurable Display Switch**

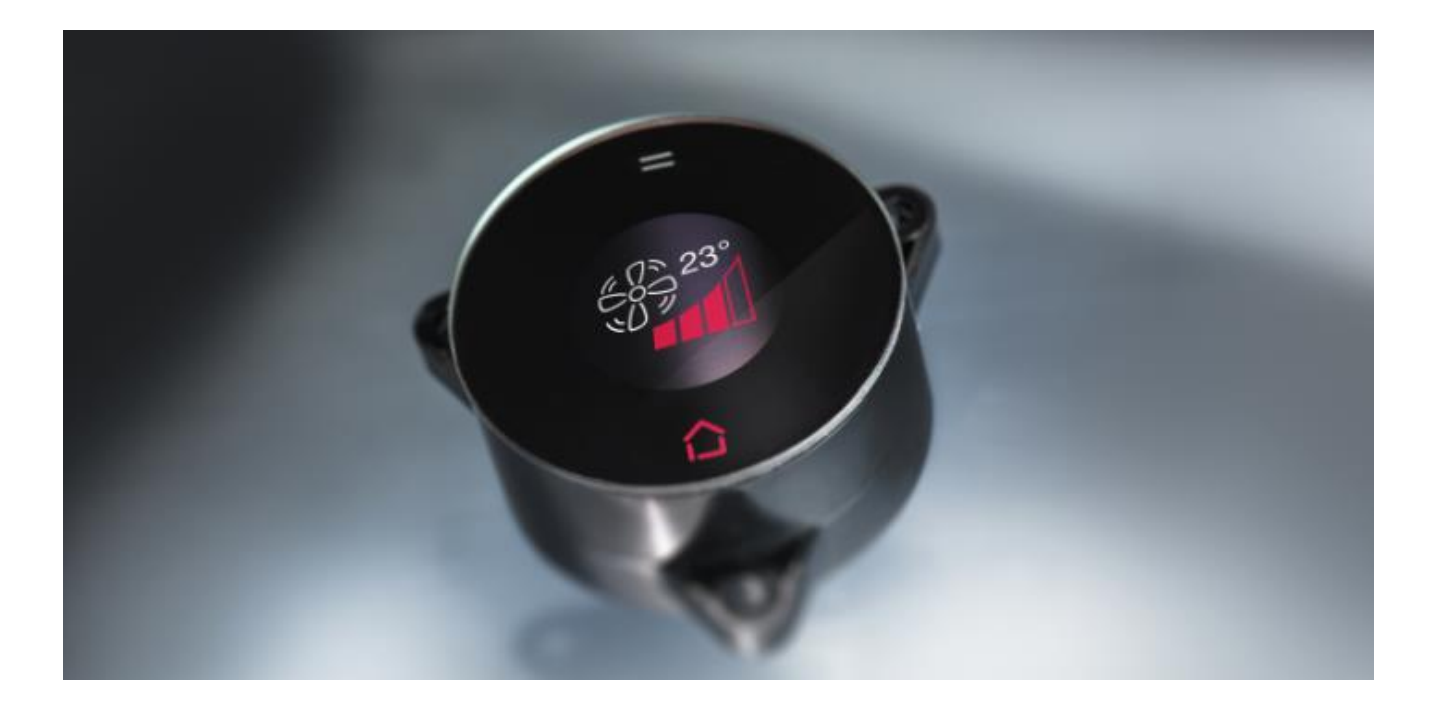

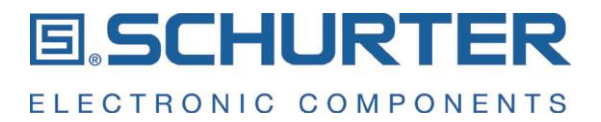

# **Table of Contents**

- 1 General product description
- 2 Mounting instructions
- 3 Connecting the CDS1 for using the machine simulator on your PC
- 4 The Machine Simulator Software
- 5 Interfaces
- 5.1 Pinning of the JST connector
- 5.2 Pinning of the USB port
- 5.3 Interface protocol selection
- 5.4 SPI Interface
- 5.5 I2C interface
- 5.6 RS232 interface
- 6 Description of the registers
- 6.1 Register overview
- 6.2 General status and configuration registers
- 6.2.1 Readout the ID for the CDS1
- 6.2.2 Readout the Firmware version
- 6.2.3 Configuration of the CDS1 features
- 6.3 Setting the brightness of the display
- 6.4 Configuration of the Home Button LED
- 6.5 Configuration of the ambient light sensor
- 6.6 Configuration of pictures and animated gif videos
- 6.6.1 Pictures
- 6.6.2 Animated gif videos
- 6.7 Touch Button and Soft Keys
- 6.8 Special registers
- 7 Cleaning instructions

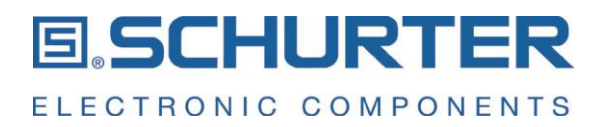

# **1 General product description**

The CDS1 is a component that acts as a graphical interface between human and machine, also called HMI (human machine interface). It is a plug-n-play solution which can be easily implemented into a higher machine system.

The user input to the CDS1 is done via a capacitive touch area consisting of a touch display in the center on the CDS1 front side surrounded by a touch wheel area. The customer can assign functions to five soft keys. Four of these soft keys are located on the touch wheel area and one in the center of the display area. The input to these soft keys will be processed by a microcontroller. The microcontroller provides the resulting signals via the interface to the customers machine control unit which has to take care about the execution of the according instructions within the customers system. Three different interface protocols are available for the communication between the CDS1 and the machine control system. These are the SPI, I2C and RS232 interface.

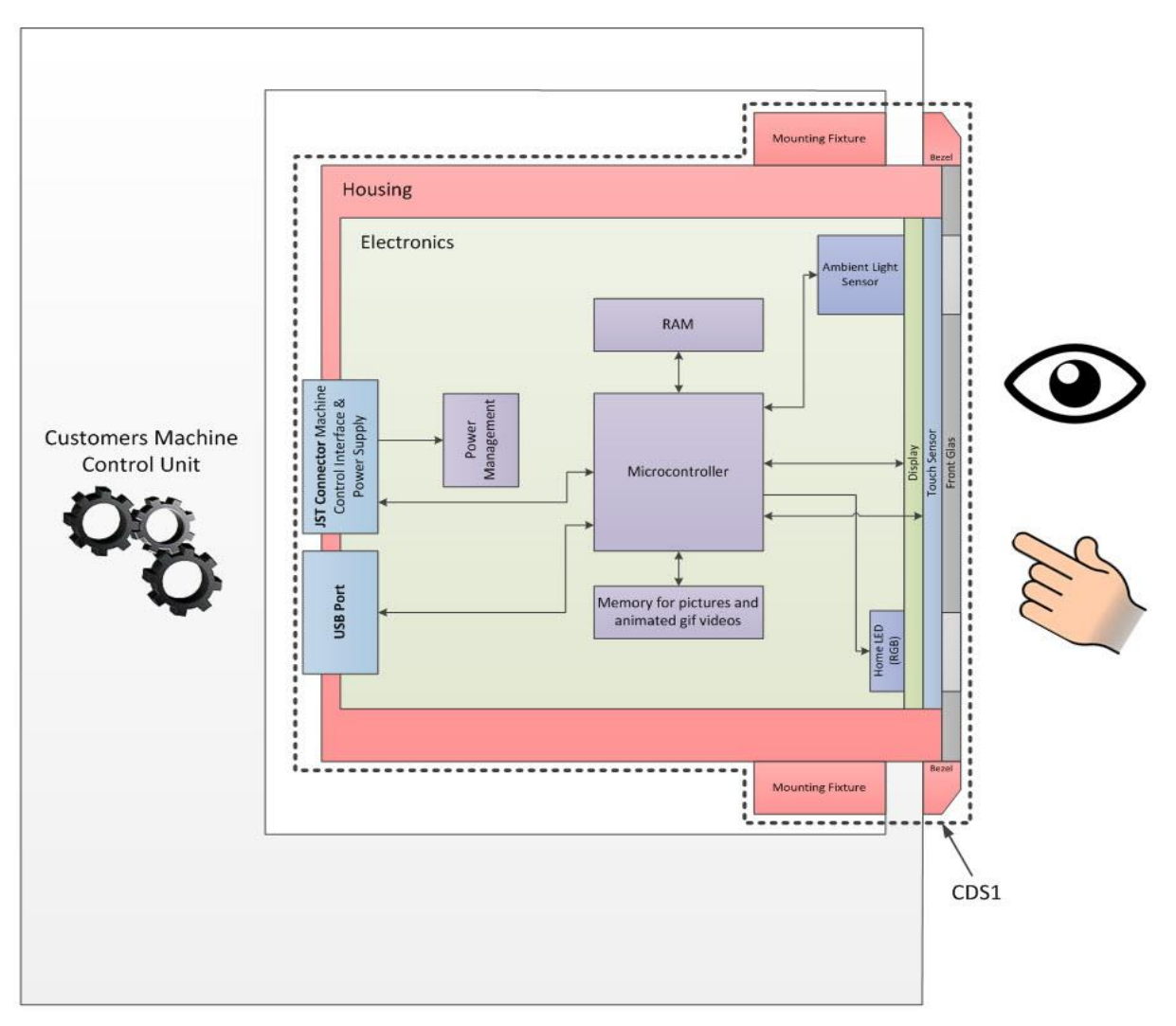

The CDS1 has a built-in mass storage. This makes the CDS1 capable to store user defined pictures and animated gif videos. Thus the input for the operation of the overall system can be visually supported. The transfer of the user defined pictures and animated gif videos to the mass storage of the CDS1 is done via its Micro USB-B 2.0 port before the CDS1 is built in to its final application. For pictures only png format with a resolution of 128 x 128 pixels can be used. The addressing of the pictures and animated gif videos has to be done from the machine control system of the customer.

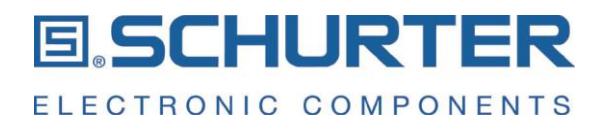

There are two touch input areas on the CDS1 based on PCAP technology. The first one is the outer touch wheel ring where the user can do his selection by a rotation movement on the touch wheel. In addition there are four soft keys located on this touch wheel.

The second touch input area is the so-called touch button in the center of the display. This touch button can be used to acknowledge a selection. As an alternative to the rotation on the touch wheel the user can swipe either horizontally or vertically over the display to scroll through a set of pictures.

#### **2 Mounting instructions**

The CDS1 Design-In Kit includes the following mounting accessories:

- Mounting ring
- O-Ring
- Screws

The CDS1 can be mounted to a front panel from the backside. It can be done either by using a mounting ring which will be glued to the customers machine housing, or the customer can prepare his machine housing with integrated screw domes. In the first case, the thickness of the panel can be between 1 mm and 6 mm.

Assembly steps to mount the CDS1 to a front panel using the mounting ring:

1 Prepare the mounting ring:

> No special actions are required in case the front panel thickness is 1 mm. If the front panel thickness is more than 1 mm, the screw domes of the mounting ring need to shorted accordingly to get the CDS1 front aligned with the front panel surface. The mounting ring screw domes can be adjusted according your needs.

2 Attach the mounting ring:

Remove the protective foil from the adhesive tape on the mounting ring and glue the mounting ring to the front panel. Take care on the right orientation and perfect alignment, see the picture below.

- 3 Attach the CDS1 to the mounting ring.
- 4 Fix the CDS1 with the screws.

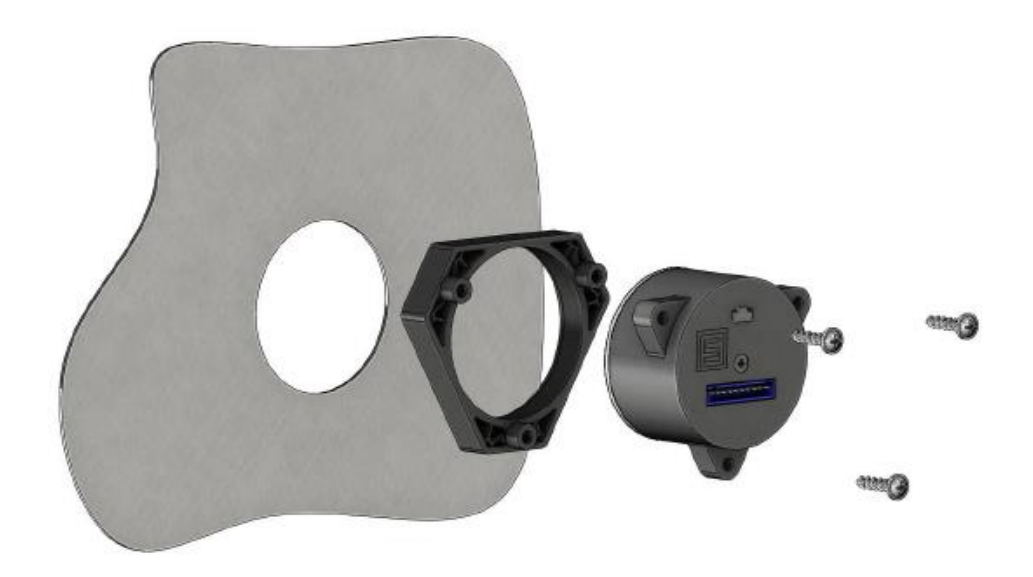

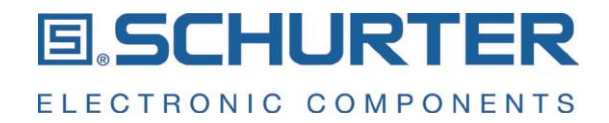

Alternatively, the screw domes could be integrated into the customers front panel housing, i.e. directly molded into a plastic panel as shown in the pictures below.

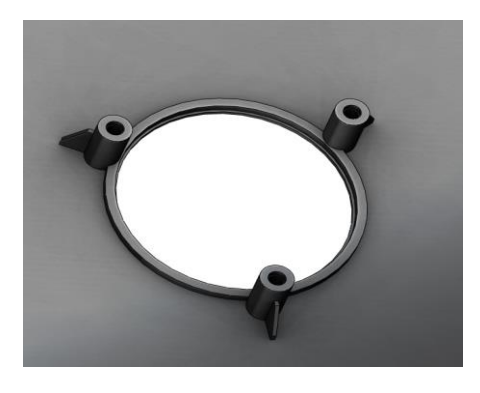

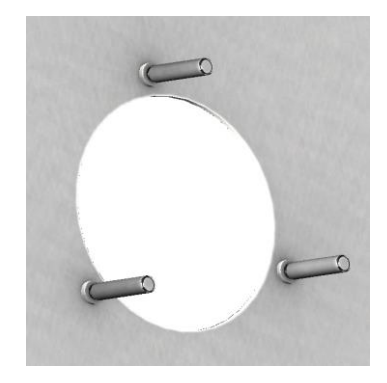

The CDS1 can either be mounted shortly to the front panel or protruding in case of using a front bezel.

#### **3 Connecting the CDS1 for using the machine simulator on your PC**

The Design-In Kit includes a machine simulator software which is stored on the CDS1. Alternatively the latest version of this software can be downloaded from the CDS1 landing page: [cd](cds1.schurter.com)s1.schurter.com

To prepare your CDS1 device, you need to follow the description below step by step.

- Connect the JST connector to the CDS1 and plug the power adapter into an electrical socket. 1 Check if the Home Button LED is blue. After the initialization phase, the Home Button LED switches off and the USB mass storage is available now.
- 2 Connect the USB cable to the CDS1 and to a USB port of your PC. Make sure that the CDS1 is recognized by your PC (check the device manager). The recognition of the CDS1 may take some time. The more files are stored on the CDS1, the longer it may take. For some windows operating systems it might be necessary to install a USB driver to get the CDS1 device recognized as a USB device. The USB driver software can be downloaded from the SCHURTER CDS1 landing page.

[cd](cds1.schurter.com)s1.schurter.com

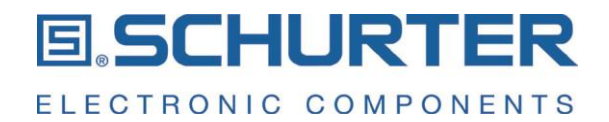

3 Open the mass storage CDS1 in your Explorer.

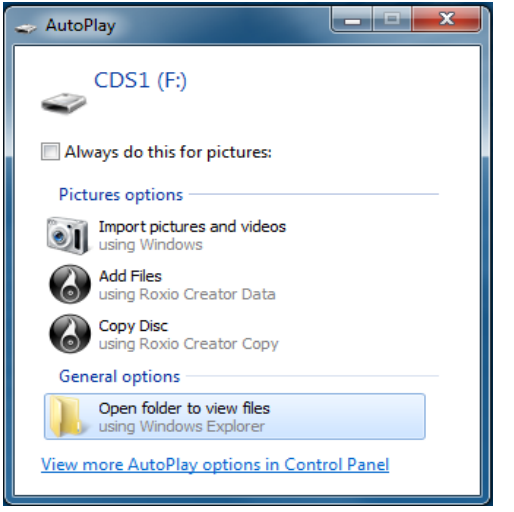

- 4 Copy the folder "Machine\_Simulator" to your desktop.
- 5 Open the directory "Machine\_Simulator" on your desktop and start the Machine Simulator by executing the file "CDS1\_MachineSimulator.exe". This will start the Machine Simulator in a new window.

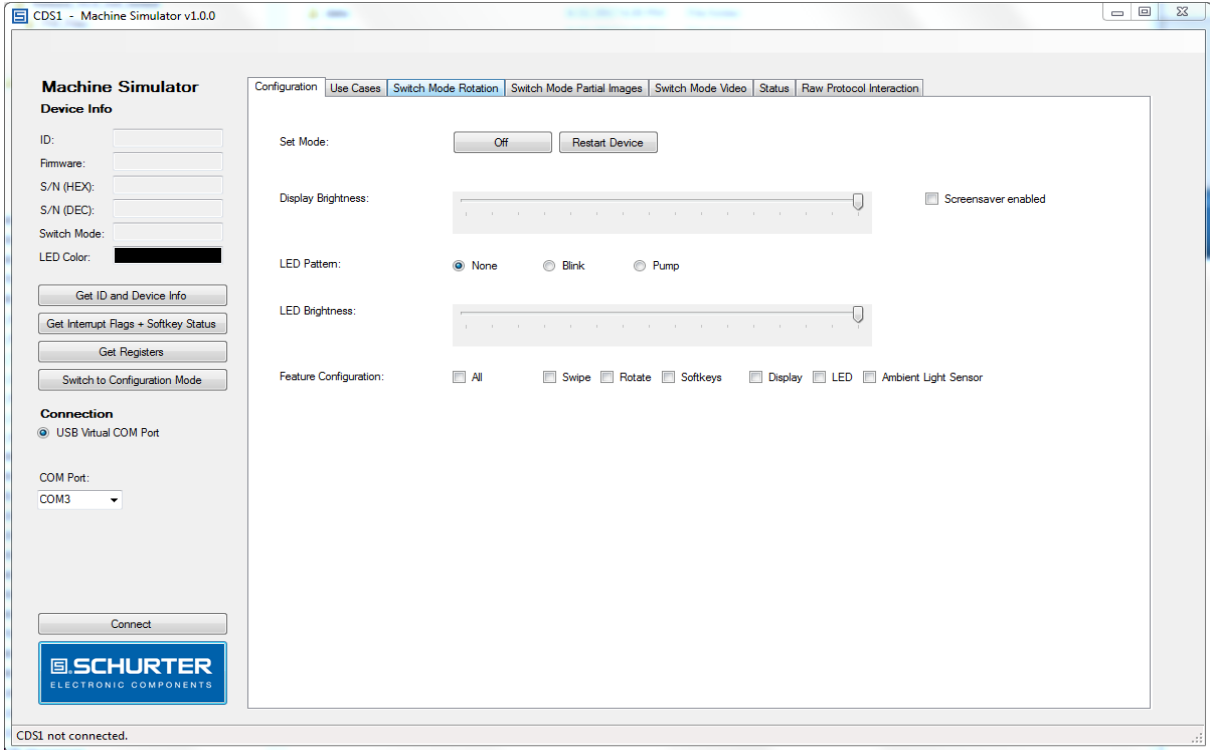

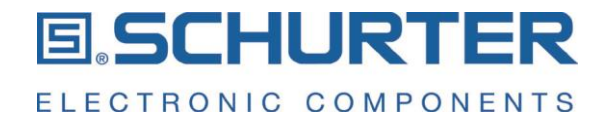

before change:  $\qquad \qquad$  after change: 6 Open the Config.ini file **on the mass storage of the CDS1**, change the interface from RS232 to USB and save this change to the Config.ini file.

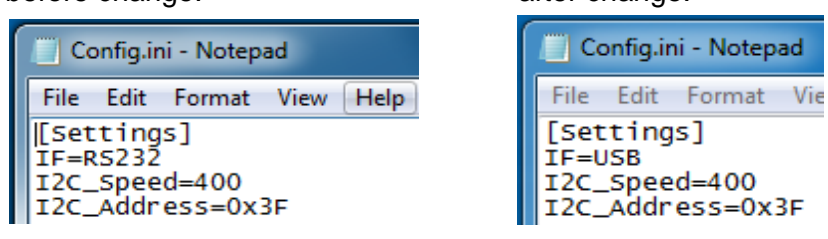

**Attention:** 

|<br>|<br>| **After a new power-up, the CDS1 will start in USB interface mode. This means, that the mass storage of the CDS1 will not directly open after the power-up.**

- Make a power cycle by disconnecting and reconnecting the power supply of the CDS1. 7
- Wait until the CDS1 is recognized as USB device (check in the device manager, see step 3). 8
- Check in the Device Manager which COM port is assigned to the STMicroelectronics Virtual 9 COM Port

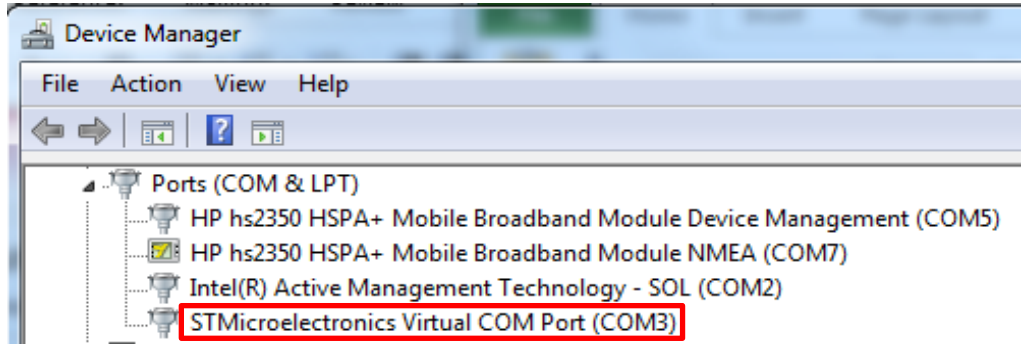

10 Set the COM port in the Machine Simulator to the port on which the CDS1 device is recognized in the device manager.

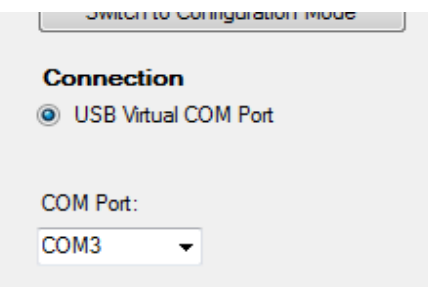

11 Push the "Connect" button to connect the CDS1. The button will now change to "Disconnect" button. In the footer line you can now see that the CDS1 is connected. In addition, the ID code of the CDS1 is shown on the left side of the window.

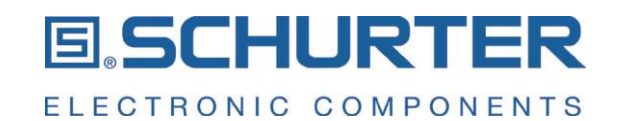

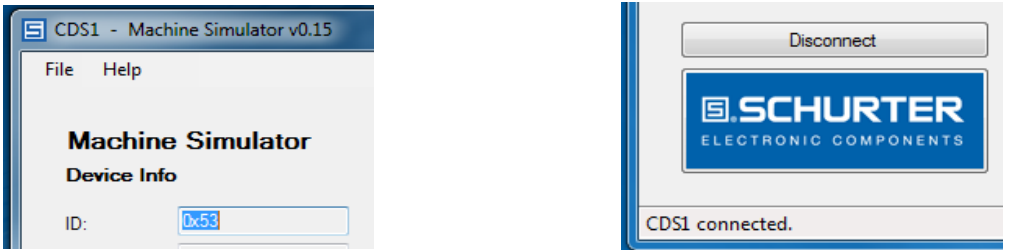

12 Define in the section "Feature Configuration" the features that you want to use:

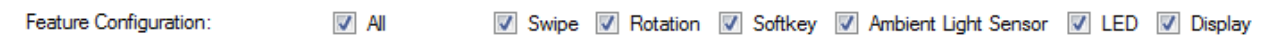

13 Now you can start your work with the CDS1.

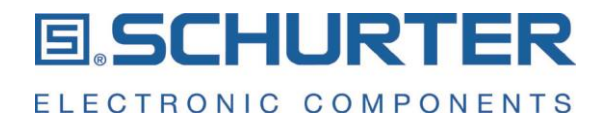

# **4 The Machine Simulator Software**

# **System commands**

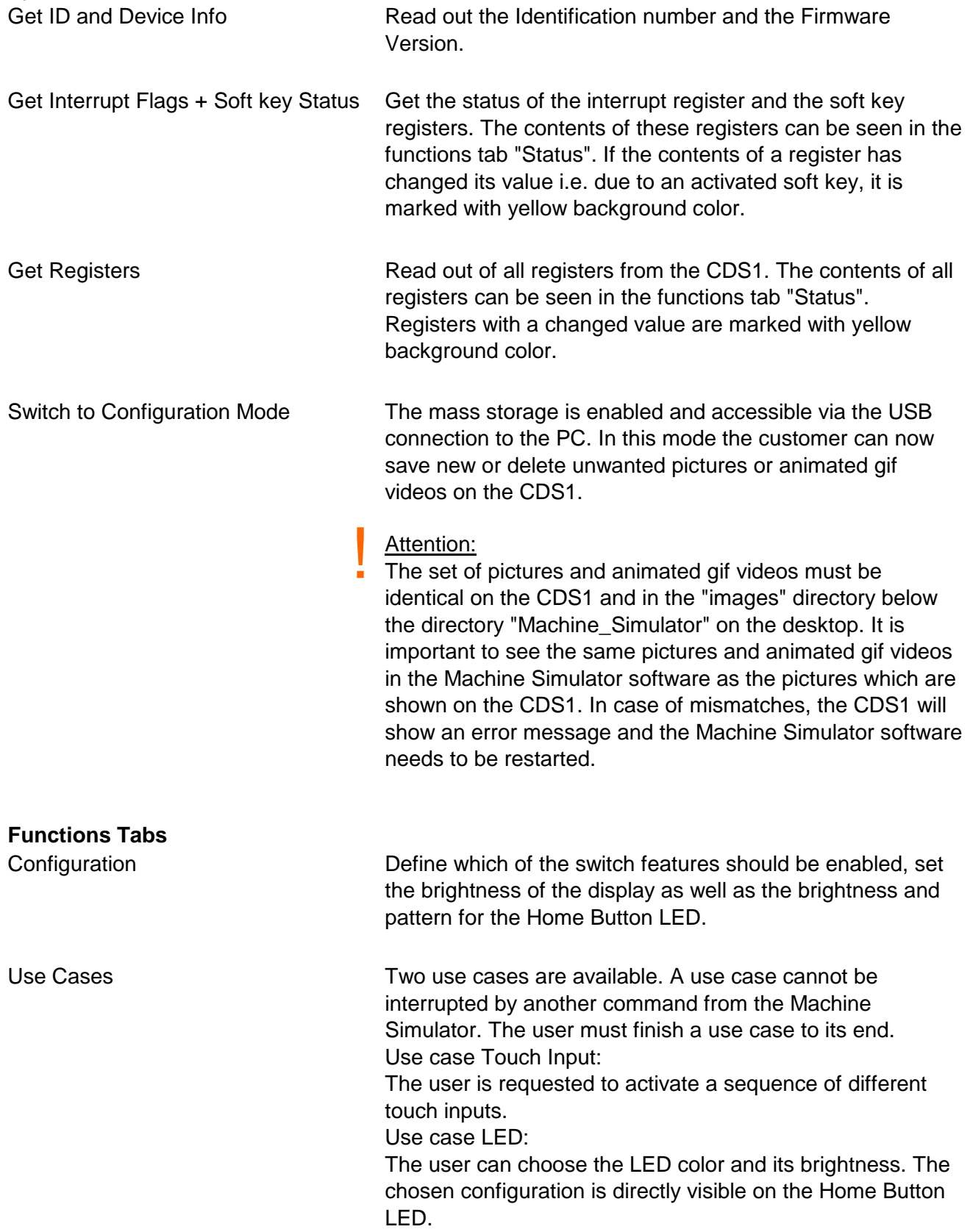

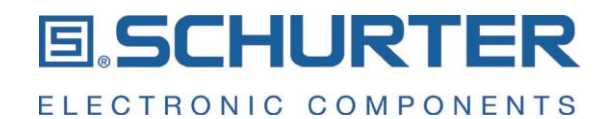

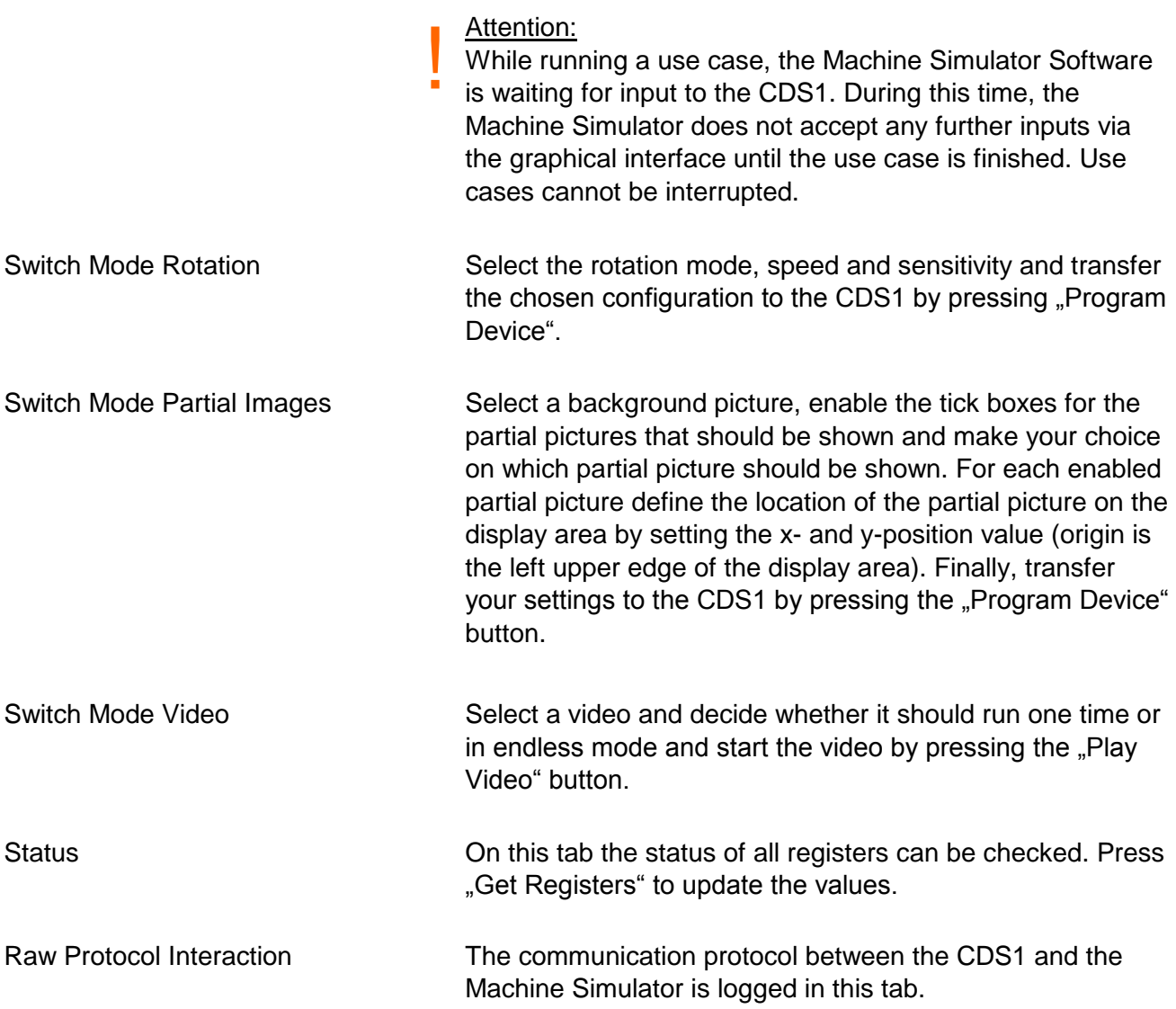

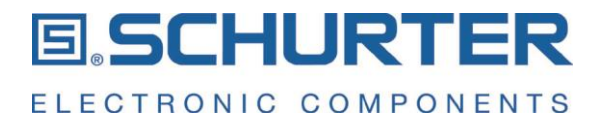

#### **5 Interfaces**

The communication between the CDS1 and the control unit of the machine can either via I2C (Standard or Fast Mode), Motorola 4-line SPI, RS232, or USB interface. The I2C, SPI and the RS232 interface use the JST connector, while for the communication via USB the USB connector is used.

To detect transmission errors the interface protocol includes a CRC-8 checksum which is built up as follows:

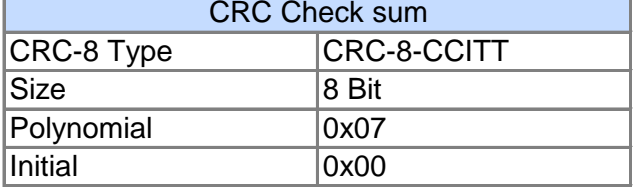

# **5.1 Pinning of the JST connector**

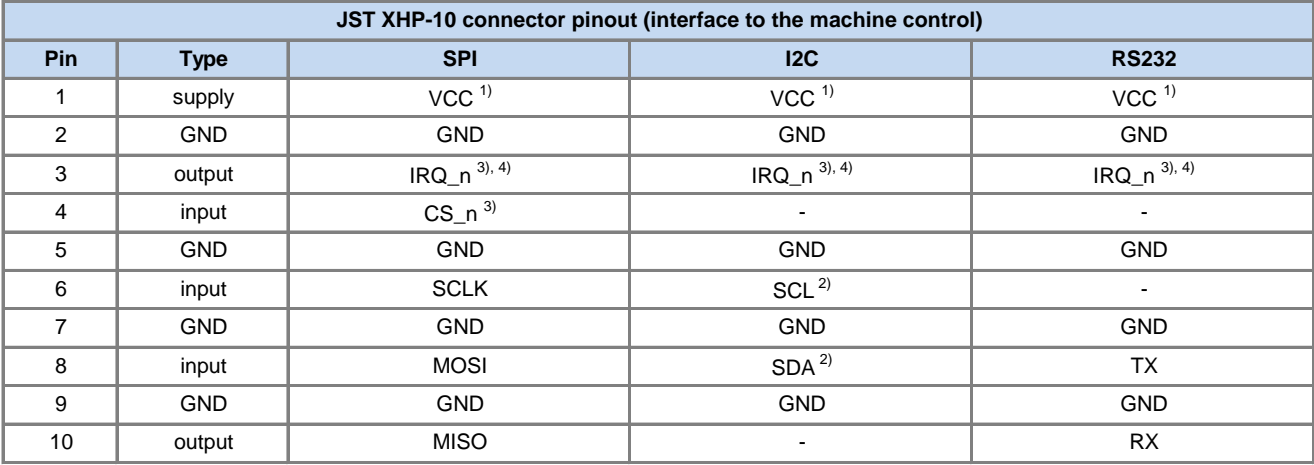

- 1) The power supply VCC has to be 3.3 VDC ±5% for all interface protocols. The minimum and maximum inout signal high and low levels are 70% VCC and 30% VCC.
- 2) Use external pull-up resistor, recommended value: 2.7 kΩ
- 3) Signal is active low
- 4) IRQ\_n is a signal additionally to the serial interfaces which is internally connected to logic high level via an internal pull-up resistor. This signal will be tied to low level as soon as at least one interrupt flag is set.

#### **5.2 Pinning of the USB port**

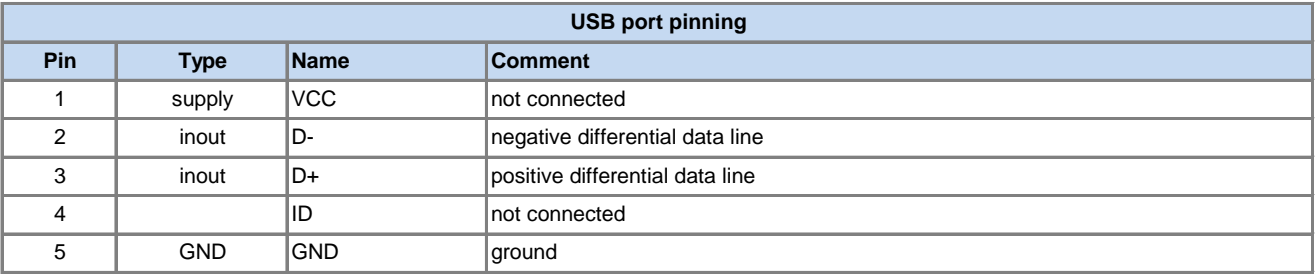

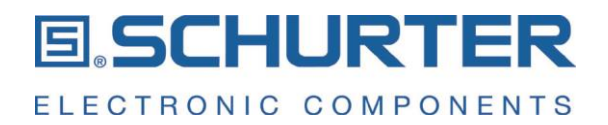

The CDS1 will be recognized as mass storage via the USB port. The mass storage contains the configuration file as well as the pictures and videos.

The USB port can be used for the communication between the CDS1 and the machine simulator or as CDC (Communication Device Class) which allows to use it as RS232 interface where the USB acts as a virtual Com Port. This is useful for program debugging when a customer machine control unit is not yet available. The interface protocol is the same as for the RS232 interface. Nevertheless, it is not recommended to use the USB interface as a permanent interface connection between the CDS1 and the customers machine control unit. In addition the power supply to the CDS1 is not done via the USB port.

#### **5.3 Interface protocol selection**

The customer can choose to use either between the I2C, SPI or RS232 interface protocol. The selection for one of these interfaces has to be done in the Config.ini file in the root directory on the CDS1. For all interfaces the input logic low level is 30% VCC and the input logic high level is 70% VCC.

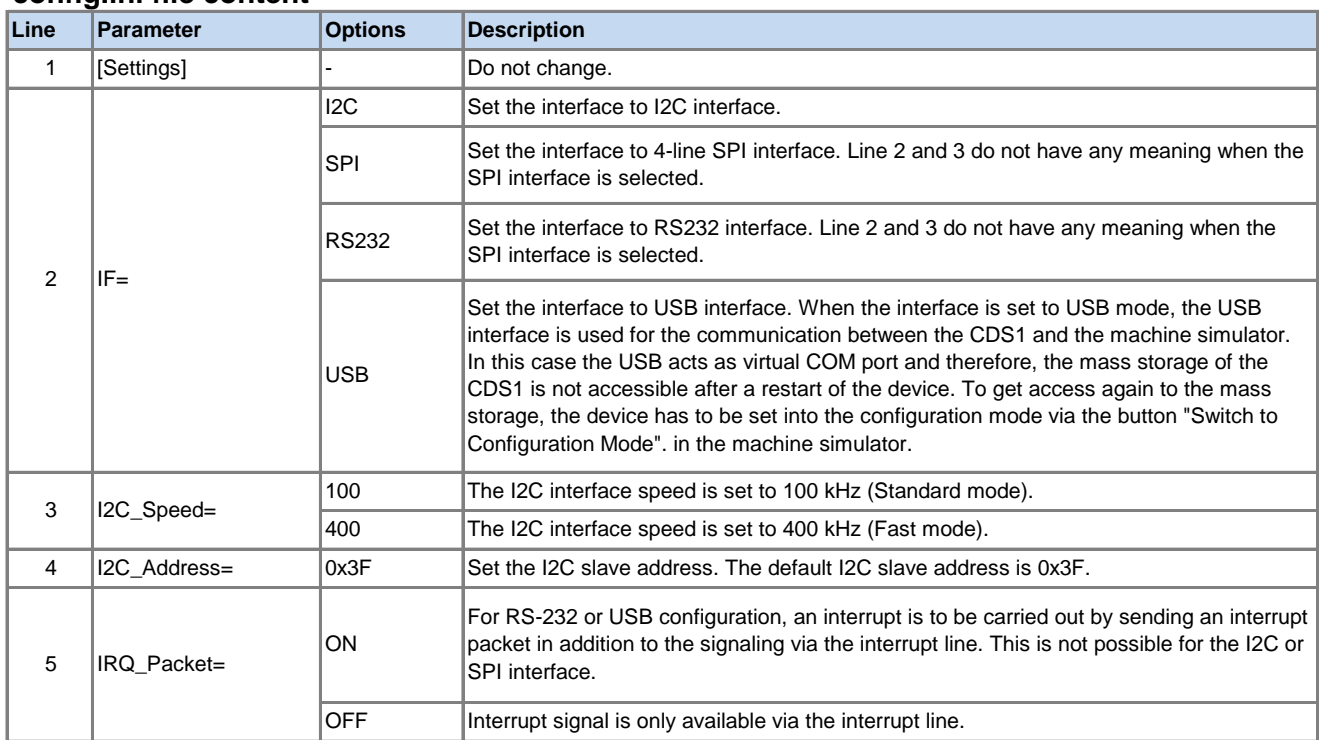

#### **config.ini file content**

In case the Config.ini file is missing, RS232 will be used as standard interface.

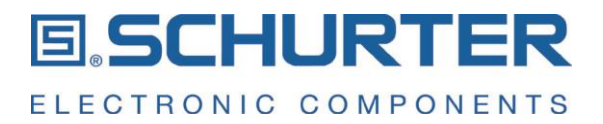

# **5.4 SPI Interface**

The switch is configured as slave, the machine control unit acts as master. The data transmission is controlled by the active low chip select signal. Data are triggered on the positive clock edge (SPI mode 0).

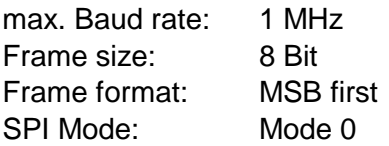

SPI write cycle:

The machine control unit pulls the chip select signal to logic low level and sends the write command bit together with the number of expected data bytes from the CDS1 (max. 127 bytes). Then the address of the first data register has to be sent followed by the related data. After every byte the register address is incremented automatically. After the last data byte was sent, the machine control unit must send a CRC-8 check sum which was calculated across the whole package and send it to the CDS1. If the transmission was successful, the CDS1 will acknowledge it by sending a write command together with the number of bytes sent. The acknowledge can be requested earliest 10 ms after end of the writing command. After this sequence the chip select is released by the machine control unit and the CS signal will be pulled up to high level.

#### SPI read cycle:

The machine control unit pulls the chip select signal to logic low level and sends the read command bit together with the number of expected data bytes to be read (max. 127 bytes).

Then the first register address and the CRC-8 check sum will be sent. The CDS1 answers with a read bit together with the number of bytes to be sent, followed by the read bytes. The register addresses increments automatically after each byte which was read.

After the last data byte was sent, the CDS1 sends a CRC-8 check sum (calculated across the whole package) to the machine control unit. After receiving the last expected byte, the machine control unit releases the chip select signal. Between a read command and a write command, a delay of minimum 10 ms is required.

#### SPI write command sequence

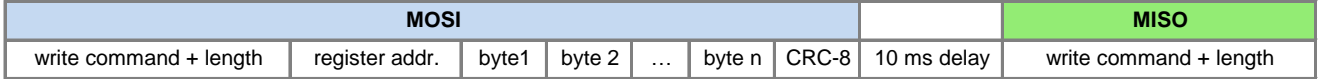

#### SPI read command sequence

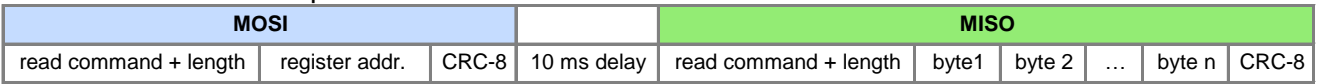

#### Command byte

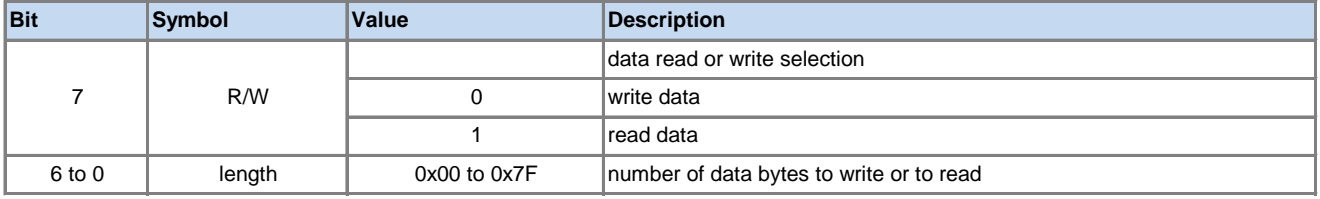

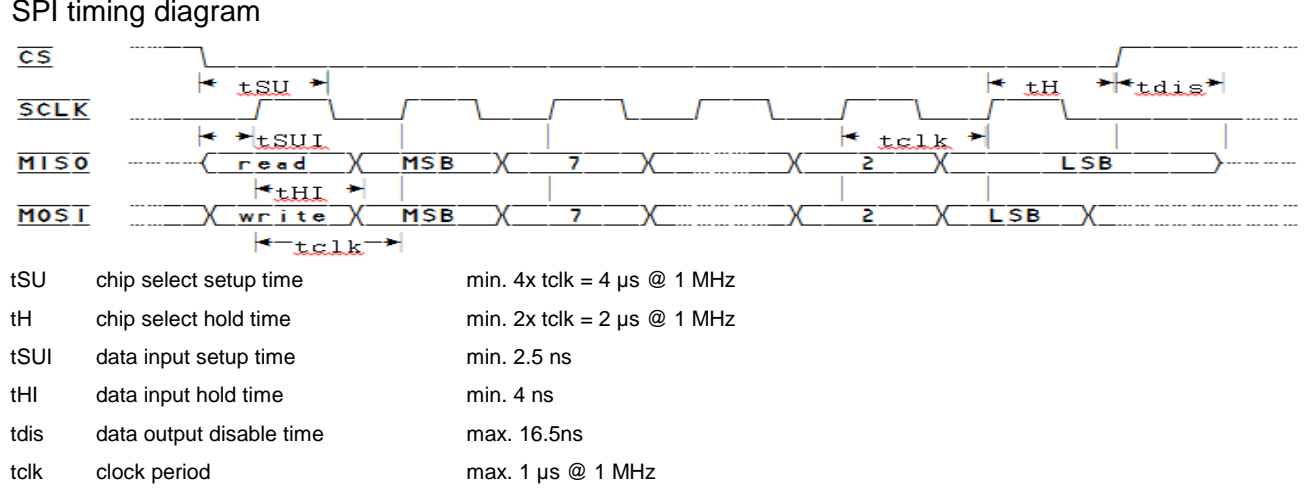

**E.SCHURTER** 

ELECTRONIC COMPONENTS

# **5.5 I2C interface**

The default I2C slave address of the CDS1 is 0x3F. This slave address and the I2C interface speed can be defined in the Config.ini file. The CDS1 is configured as slave while the machine control unit acts as master.

I2C write cycle:

The machine control unit sends the start condition and afterwards the write command consisting of the I2C slave address of the CDS1 and the R/W\_n bit set for write, followed by a data byte which defines the number of bytes to be written. Then the address of the first instruction register needs to be sent followed by the data bytes. Each single byte will be acknowledged by an acknowledge bit. In addition, the register address is automatically incremented after each data byte and its acknowledge bit.

Once the last data byte was sent, the machine control unit has to send a CRC-8 check sum to the CSD1 which was calculated about the whole package. The CDS1 compares the preserved check sum to the calculated one. If a CRC error is detected, the CDS1 generates an interrupt. When the write sequence is finished, the machine control unit sends the I2C stop condition.

#### I2C read cycle:

The machine control unit sends the start condition and afterwards the write command consisting of the I2C slave address of the CDS1 and the R/W\_n bit set to logic low for write. The next data byte contains the number of the bytes to be read. Then the address of the register address of the first register to be read is sent. A CRC-8 check sum follows and after the acknowledge bit from the CDS1, the I2C stop condition has to be sent.

Then the I2C start condition needs to be sent again, this time followed by the read command (I2C slave address with R/W n bit set to 1) for starting the reading sequence. The data are read byte by byte, while the register address is incremented automatically after each byte read. As soon as all defined registers are read, the CDS1 will send a CRC-8 check sum. This check sum byte will be followed by a not-acknowledge bit. At the end of the read cycle, the machine control unit has to send the I2C stop condition to release the interface for new requests. Between the read command from the master and the start of clocking out the values from the slave a delay of at least 10ms must be inserted.

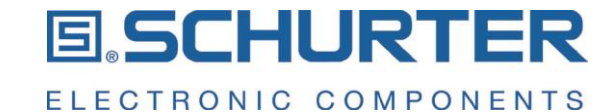

#### Slave address for the CDS1

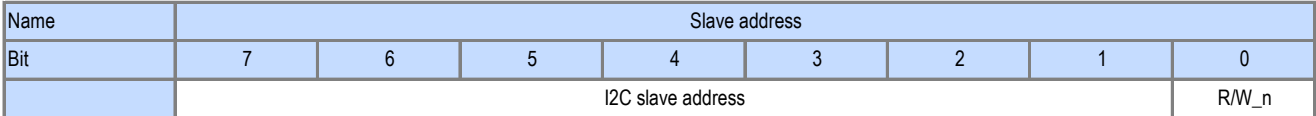

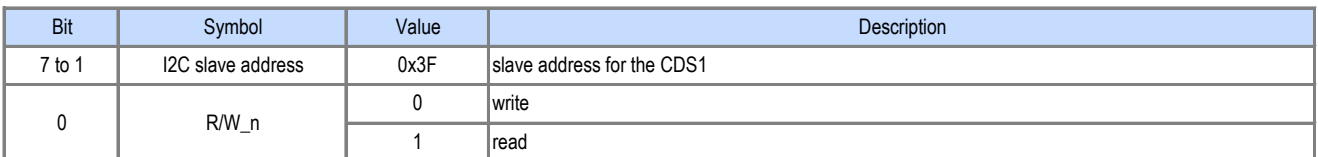

#### I2C write command sequence:

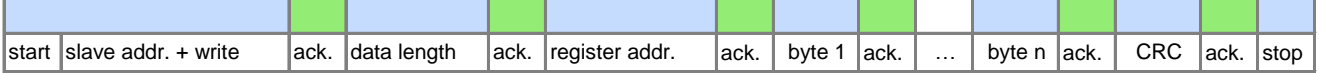

#### I2C read command sequence:

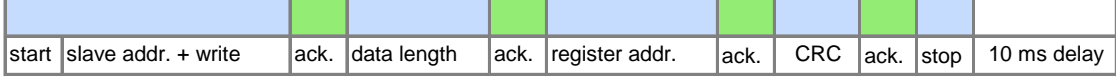

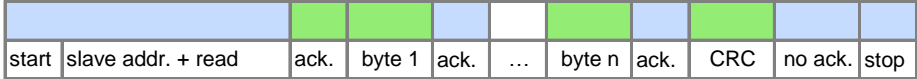

from master to slave

from slave to master

#### I2C timing diagram

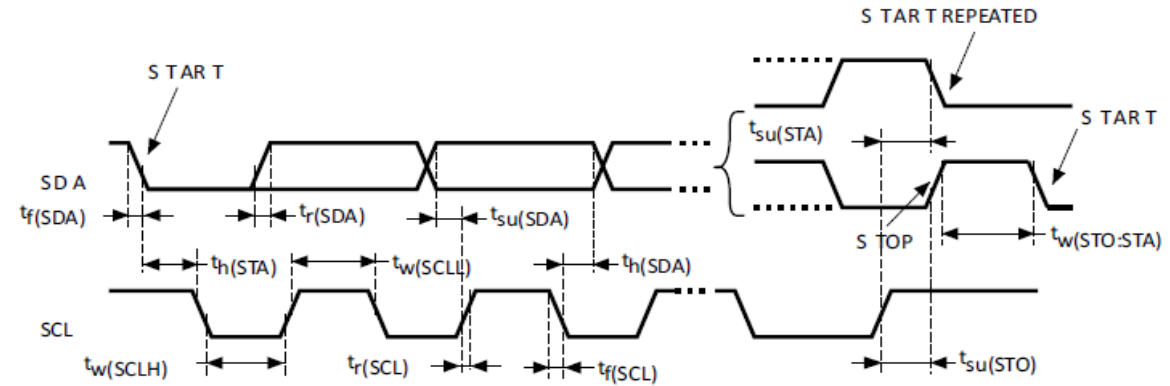

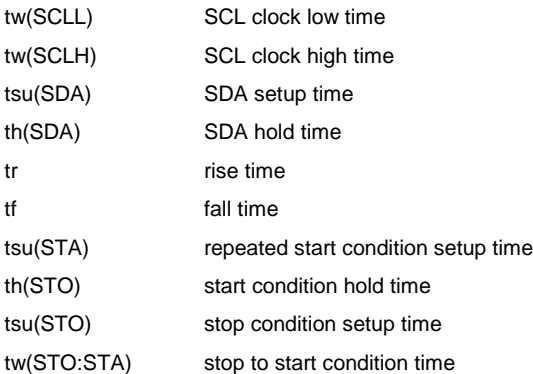

100 kHz: min. 4.7 µs, 400 kHz: min. 1.3 µs 100 kHz: min. 4.0 µs, 400 kHz: min. 0.6 µs 100 kHz: min. 250 ns, 400 kHz: min. 100 ns 0 ns

100 kHz: min. 4.0 µs, 400 kHz: min. 1.3 µs 100 kHz: max. 1.0 µs, 400 kHz: max. 300 ns 100 kHz: max. 300 ns, 400 kHz: max. 300 ns 100 kHz: min. 4.0 µs, 400 kHz: min. 0.6 µs 100 kHz: min. 4.7 µs, 400 kHz: min. 0.6 µs 100 kHz: min. 4.0 µs, 400 kHz: min. 0.6 µs

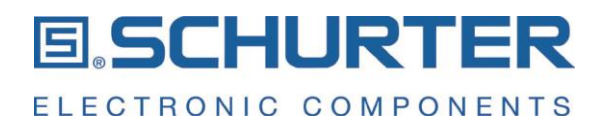

# **5.6 RS232 interface**

The RS-232 interface has a fixed Baud rate of 115'200 Baud and can therefore be used for cable lengths up to 2 m. The RS-232 mode is 8:N:1 which means 8 data bits, no parity bit and 1 stop bit.

#### RS232 write cycle:

The machine control unit begins of each data byte with a start bit and finishes the byte transfer with a stop bit. At the beginning the machine control unit sends the write command (1 bit) and the number of bytes to be written (7 bits, therefore maximum 127 bytes can be written). The next byte contains the first register address followed by the data bytes.

After the last data byte was sent, the machine control unit has to calculate the CRC-8 check sum across whole package and send it to the CDS1 device. If the transmission was successful, the CDS1 will acknowledge it by sending a write command together with the number of received data bytes followed by a CRC-8 checksum. In case the transmission was not successful, an interrupt will be generated.

#### RS232 read cycle:

The ready cycle begins with a read bit (1 bit) and the number of the bytes to be read (7 bits). The next byte contains the first register address to be read. The read command ends with a CRC-8 check sum. The CDS1 answers with the read command and the number of data bytes to be read. Then the CDS1 sends the register start address and starts sending data bytes. The register address is incremented automatically after each sent byte.

After the last sent data byte the CDS1 will send a CRC-8 check sum. In case of a CRC error the machine should reject the data and request the data again.

#### RS232 Interrupt packet:

As soon as one of the Interrupt-Flags is set in the register INTERRUPT\_FLAGS and if in the Config.ini file IRQ\_Type is set to IRQ\_PACKET, the Interrupt package is dispatched to the machine. The package consists as follows:

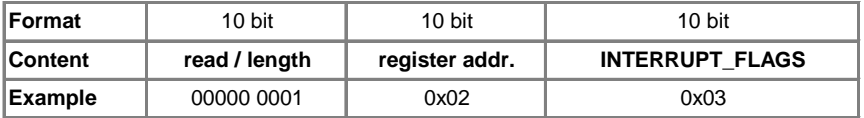

The packet is sent by the CDS1 as a read command with the length 1 and the address of the register INTERRUPT\_FLAGS (0x02) and the register contents. These data will be sent to the machine control unit. Above shown example indicates a Touch Button Interrupt.

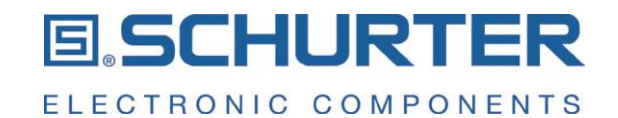

# **6 Description of the registers**

# **6.1 Register overview**

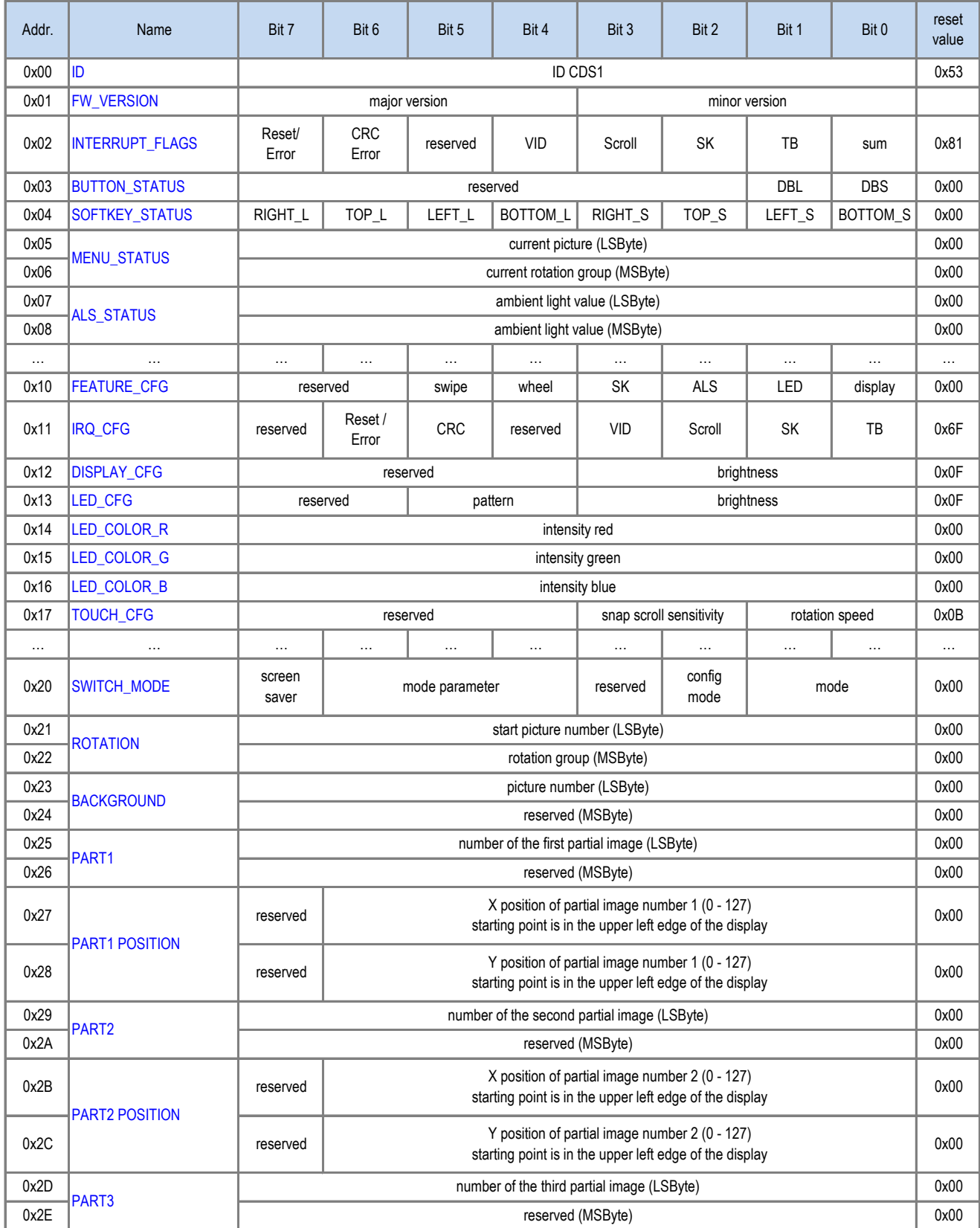

# **User Manual Configurable Display Switch CDS1**

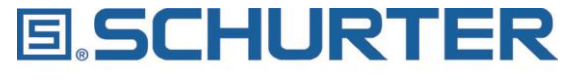

ELECTRONIC COMPONENTS

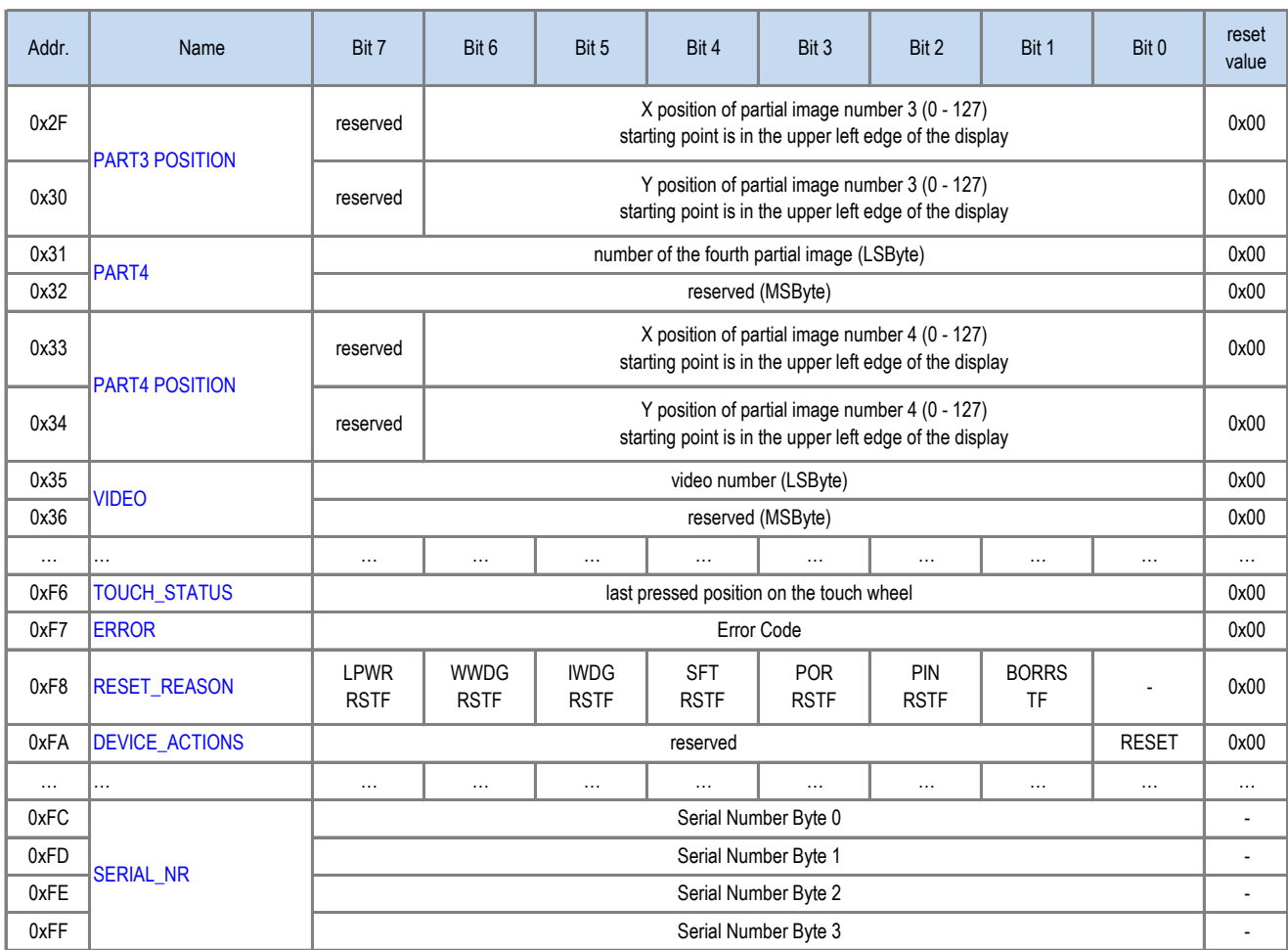

# **6.2 General status and configuration registers**

# **6.2.1 Readout the ID for the CDS1**

The register ID contains an identification number which allows to identify the product as CDS1. This register is read only.

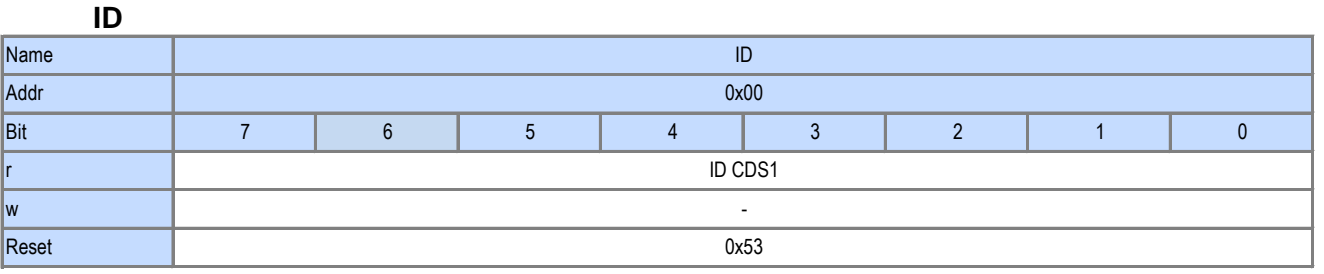

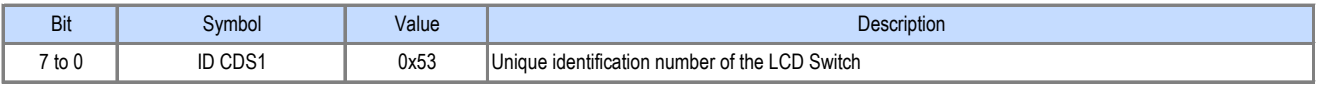

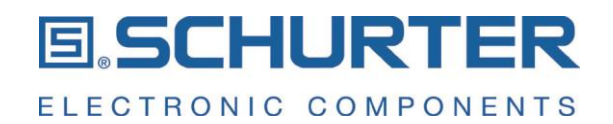

#### **6.2.2 Readout the Firmware version**

This register contains the actual installed version of the firmware. This value is read out when the CDS1 is powered up. The FW\_VERSION register is read only.

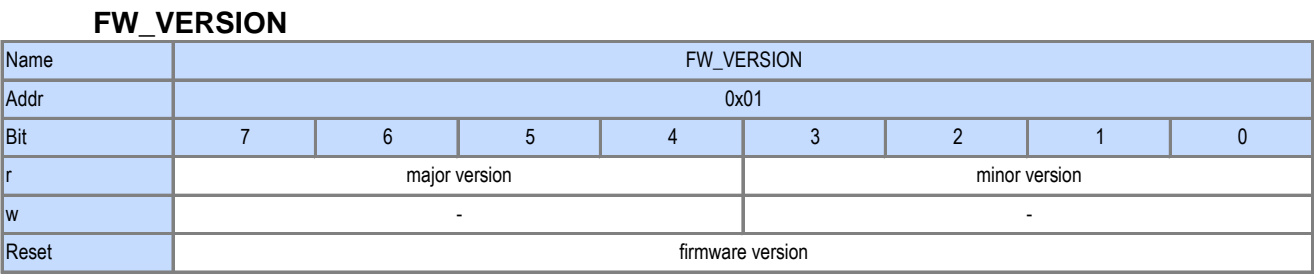

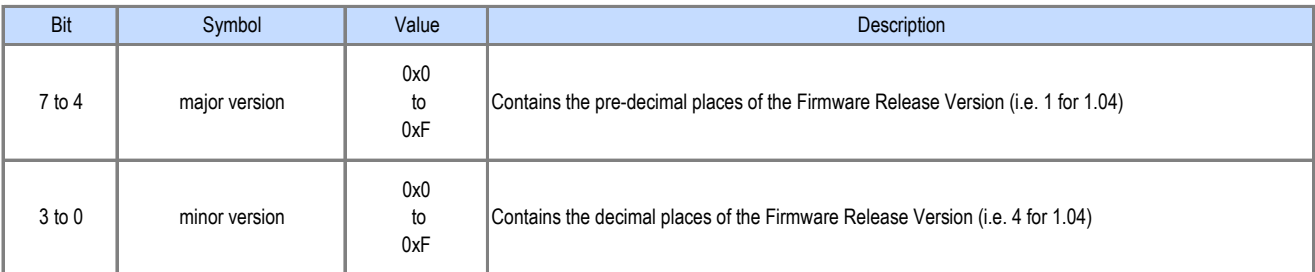

# **6.2.3 Configuration of the CDS1 features FEATURE\_CFG**

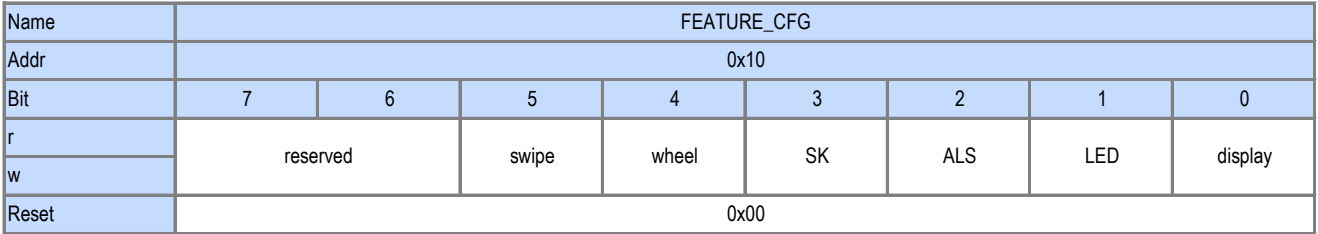

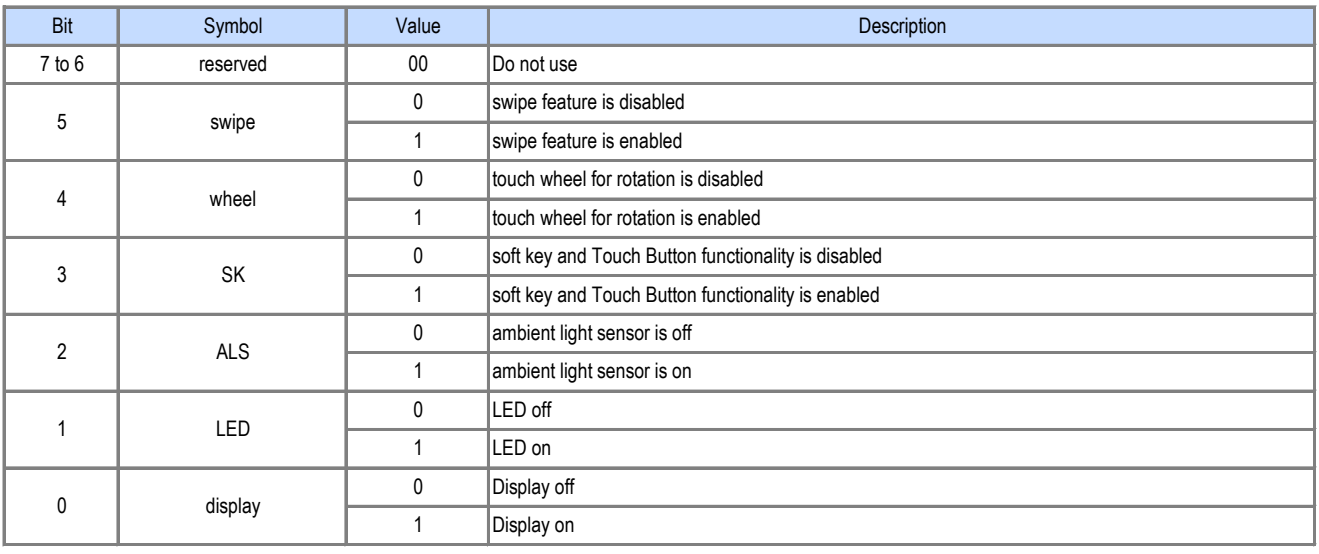

# **User Manual Configurable Display Switch CDS1**

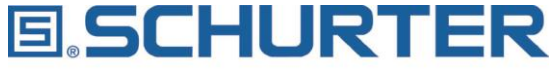

ELECTRONIC COMPONENTS

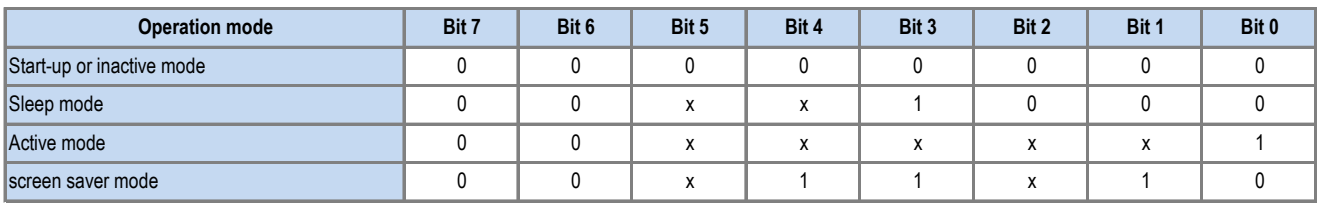

#### **6.3 Setting the brightness of the display DISPLAY\_CFG**

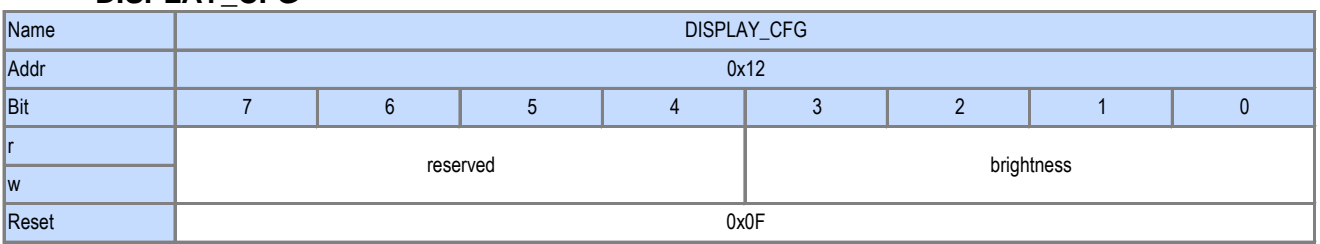

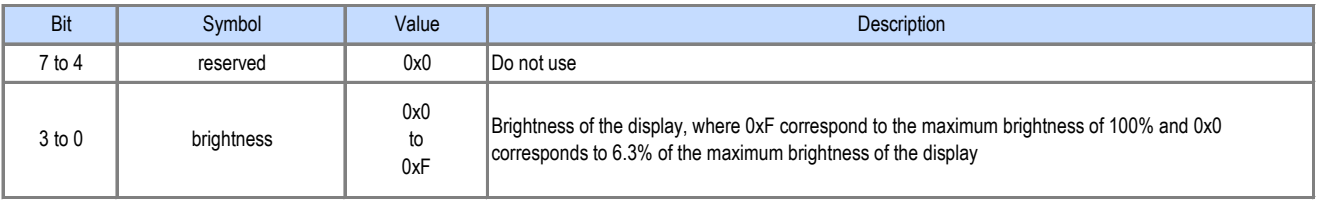

# **6.4 Configuration of the Home Button LED**

The soft key at 6 o'clock is marked with a home symbol which can be backlighted by an RGB LED. This Home Button LED offers a big number of illumination colors which can be activated in three different modes: constant illumination, blinking, or pumping mode. The registers LED\_CFG, LED\_COLOR\_R, LED\_COLOR\_G and LED\_COLOR\_B can be used to set the LED into the desired mode.

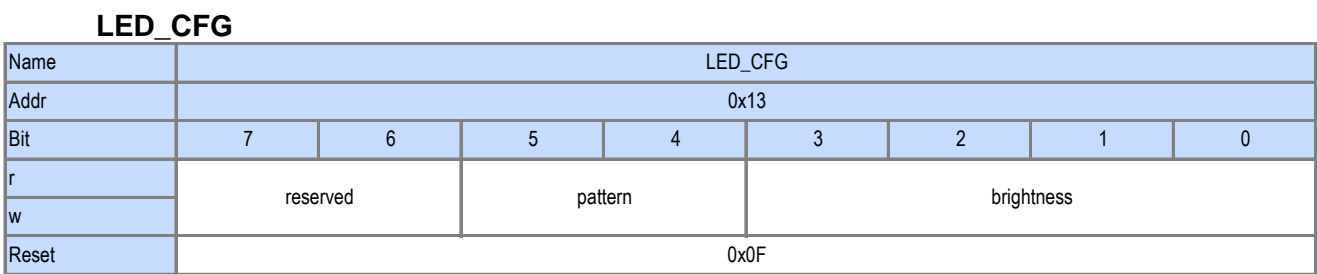

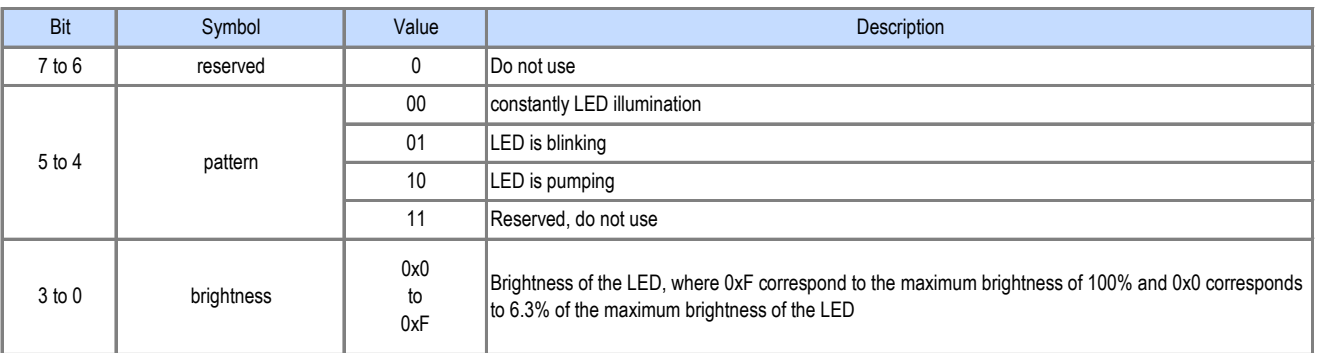

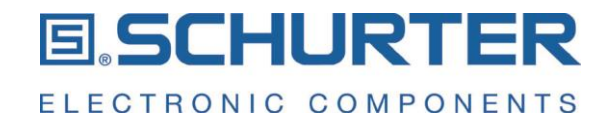

# **LED\_COLOR\_R**

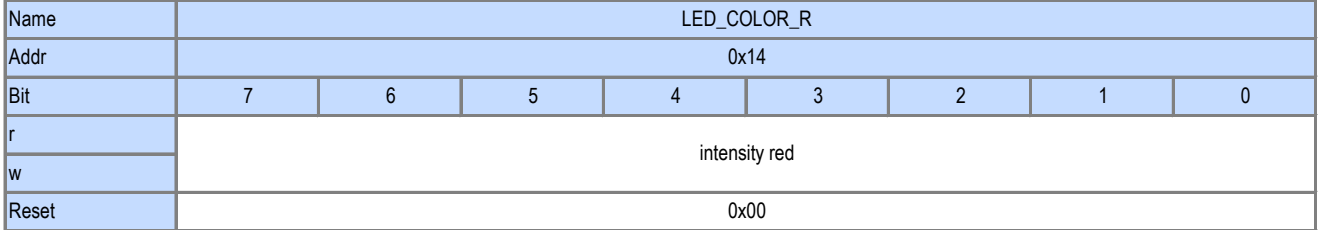

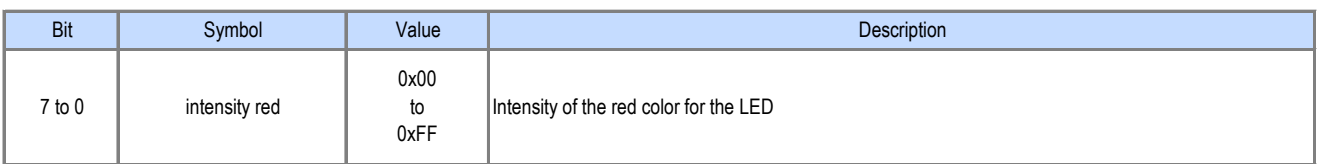

#### **LED\_COLOR\_G** 0 r intensity green w Reset and the contract of the contract of the contract of the contract of the contract of the contract of the contract of the contract of the contract of the contract of the contract of the contract of the contract of the Addr 0x15 Bit 7 6 5 4 3 2 1 Name LED\_COLOR\_G

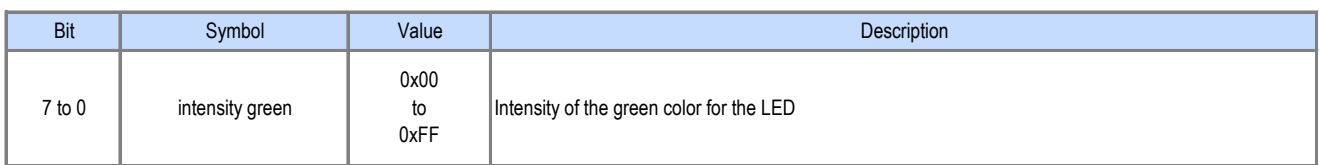

# **LED\_COLOR\_B**

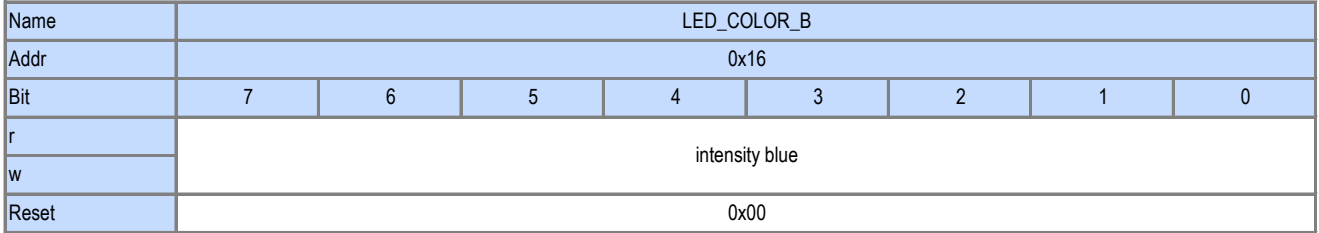

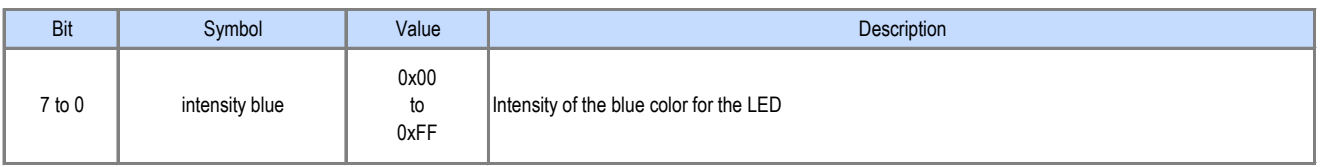

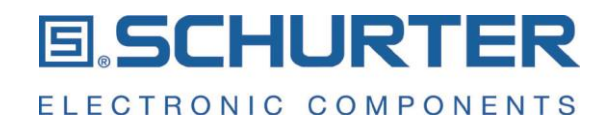

# **6.5 Configuration of the ambient light sensor ALS\_STATUS**

The CDS1 has an integrated ambient light sensor which is located at the 12 o'clock position under the blank part of the glass. The ambient light sensor can be used to synchronize the brightness of the display and of the Home Button LED. It is recommended to use pictures with dark background colors and to reduce the brightness of the display when the CDS1 is not in use for longer time. This can help to reduce the aging effect of the OLED display.

The current value of the ambient light sensor can be read from the register ALS\_STATUS.

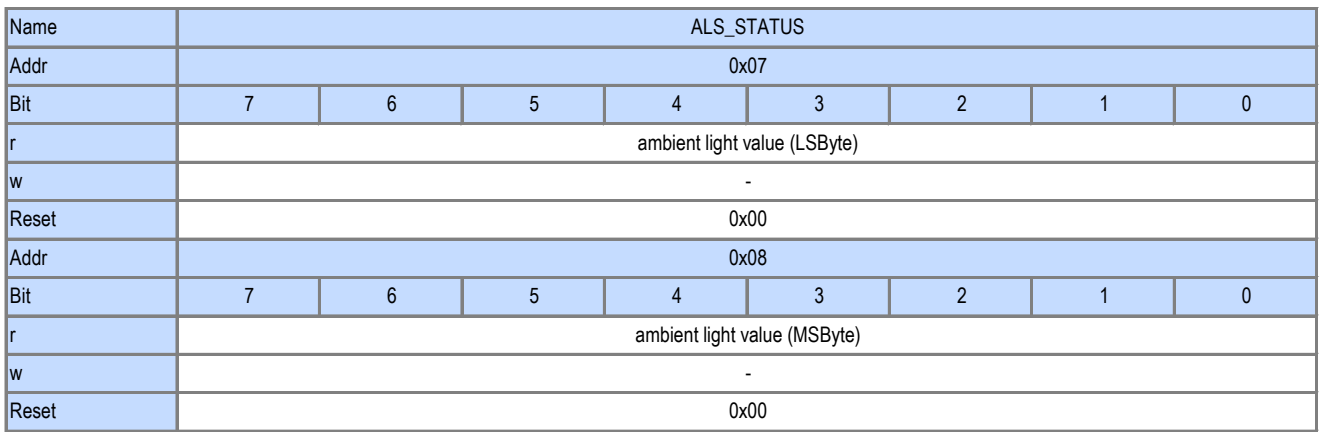

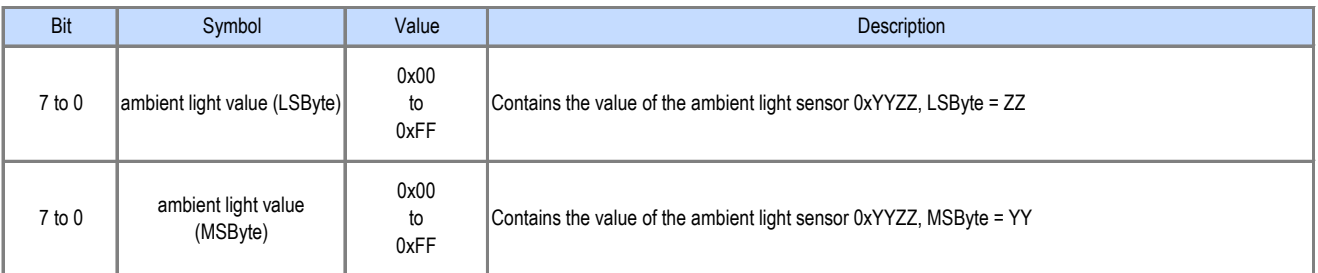

# **6.6 Configuration of pictures and animated gif videos**

The CDS1 has an internal mass storage which allows to store up to 200 pictures on the device. The actual number of pictures that can be stored on the CDS1 depends on the file sizes of the pictures and animated gif files and therefore can be less than 200 pictures.

All pictures have to follow the respective naming convention rules as explained below. Pictures that do not follow these rules will be ignored by the CDS1.

The upload of pictures and animated gif videos will be done via the USB interface.

The CDS1 offers four main operating modes which are

- 1. no picture (black display)
- 2. display a freeze image
- 3. scroll rotation pictures
- 4. display animated gif videos

The register SWITCH\_MODE is used to enable or disable either of these operating modes and to set generally options related to them.

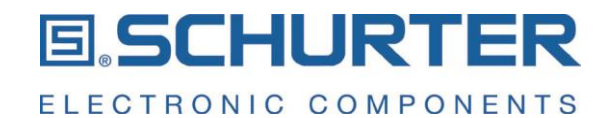

# **SWITCH\_MODE**

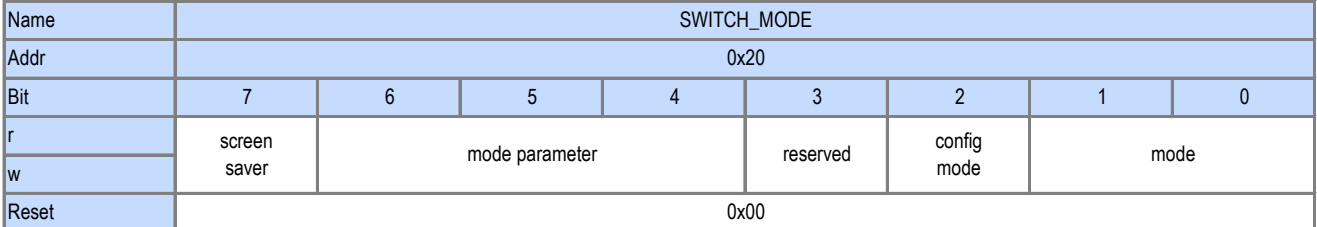

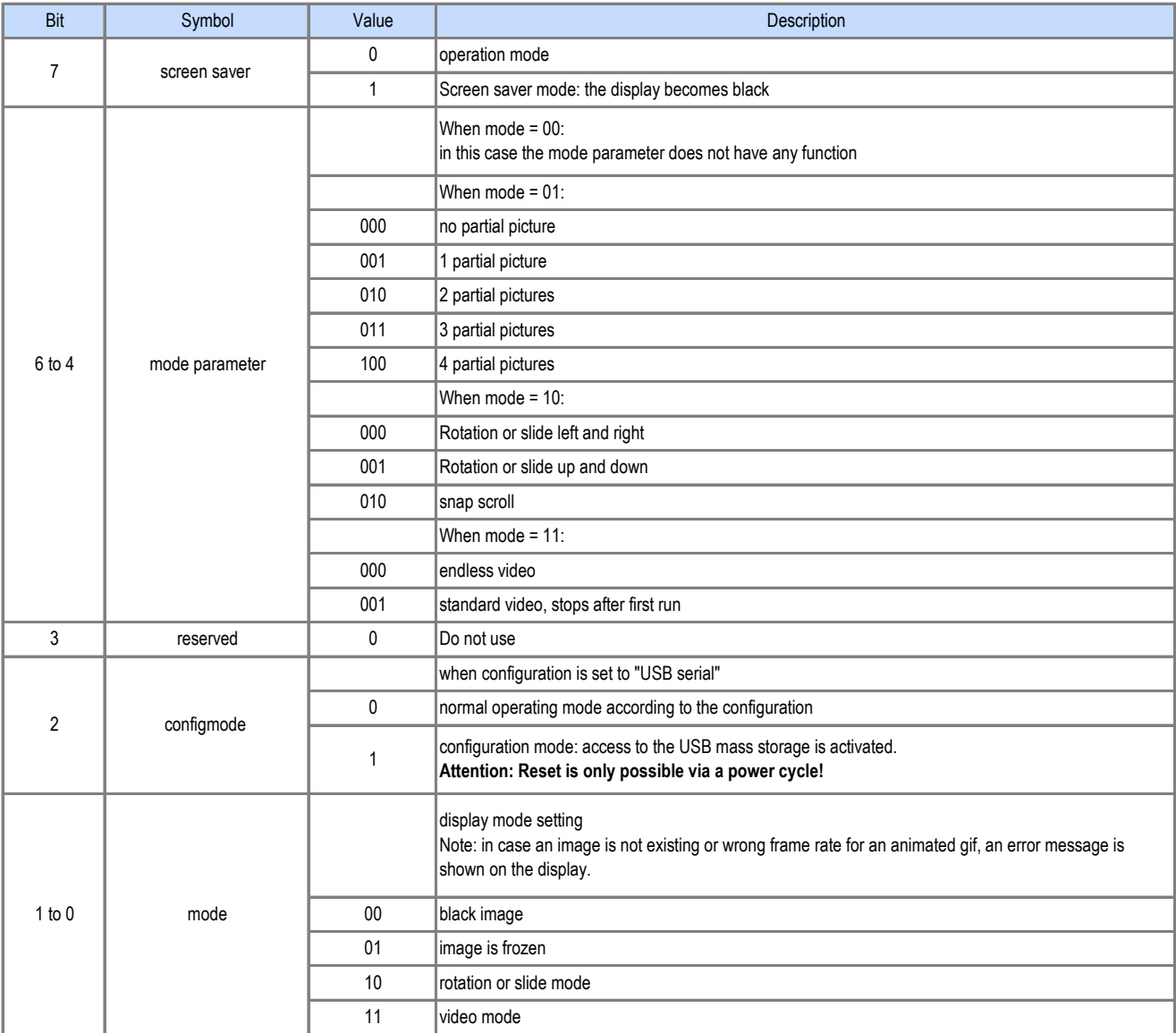

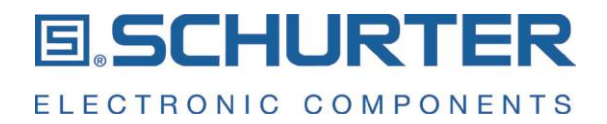

There are 3 different scroll modes possible:

# **1. Slide scroll horizontal**

The rotation pictures slide continuously through the display area in horizontal direction. During the transition from one picture to the next picture, parts of both pictures are visible.

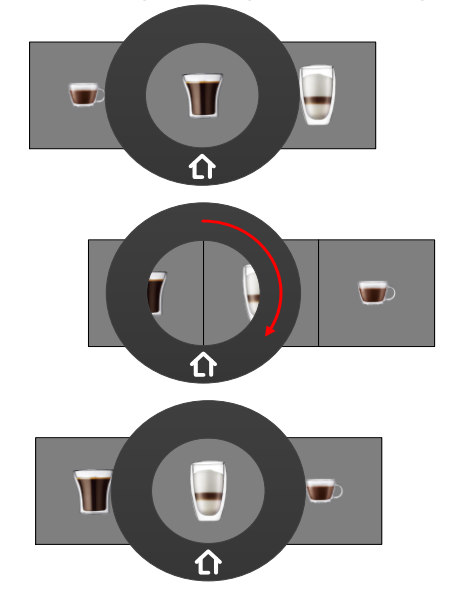

# **2. Slide scroll vertical**

The rotation pictures slide continuously through the display area in vertical direction. During the transition from one picture to the next picture, parts of both pictures are visible.

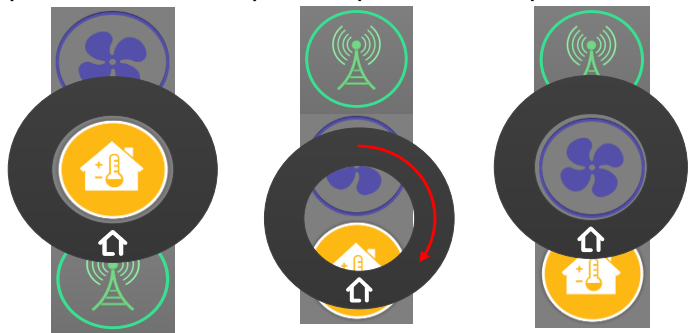

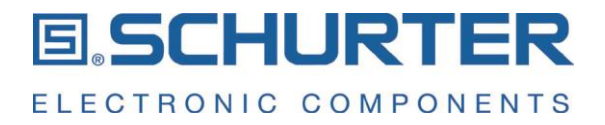

#### **3. Snap scroll**

The rotation change from one picture to the next picture is a sudden change. There is always only one full picture visible on the display.

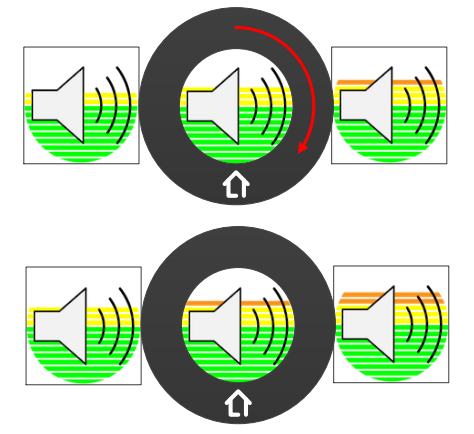

The scroll direction is only related to the change direction of the pictures while the swipe direction can be either horizontally or vertically.

#### **6.6.1 Pictures**

The CDS1 accepts only pictures in \*.png format which fulfill the following rules:

- The file format is \*.png

- 128 x 128 pixels, only partial pictures are allowed to be smaller

- Maximum file size of 20 kByte; File compressing can be done i.e. with [ww](http://www.tinypng.com/)w.tinypng.com

Pictures which do not fulfill these conditions are ignored by the CDS1 and cause an error message on the display.

The png pictures may show transparency to the overlapping of pictures. Pixels with a part transparency are processed by the CDS1 as 100% transparent.

#### **Background pictures**

Naming conventions for background pictures:

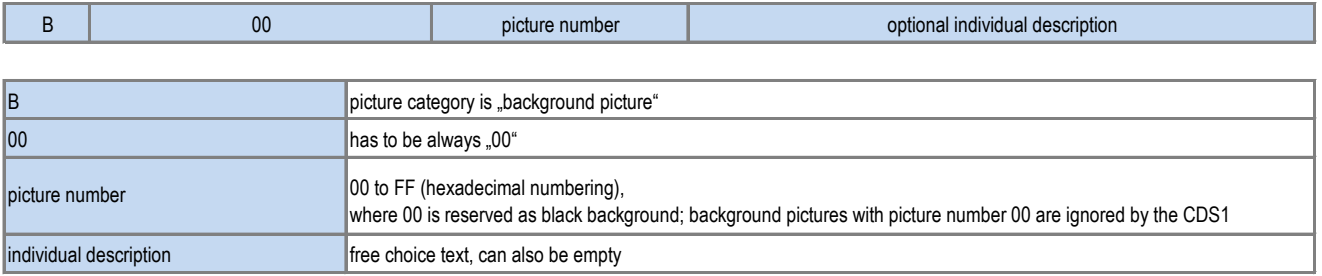

Example:

B0001\_my\_background\_picture

Each background picture must consist of 128 x 128 pixel

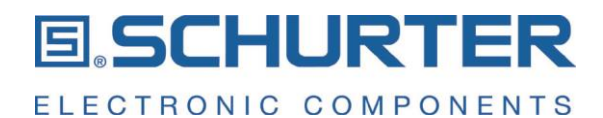

# **BACKGROUND**

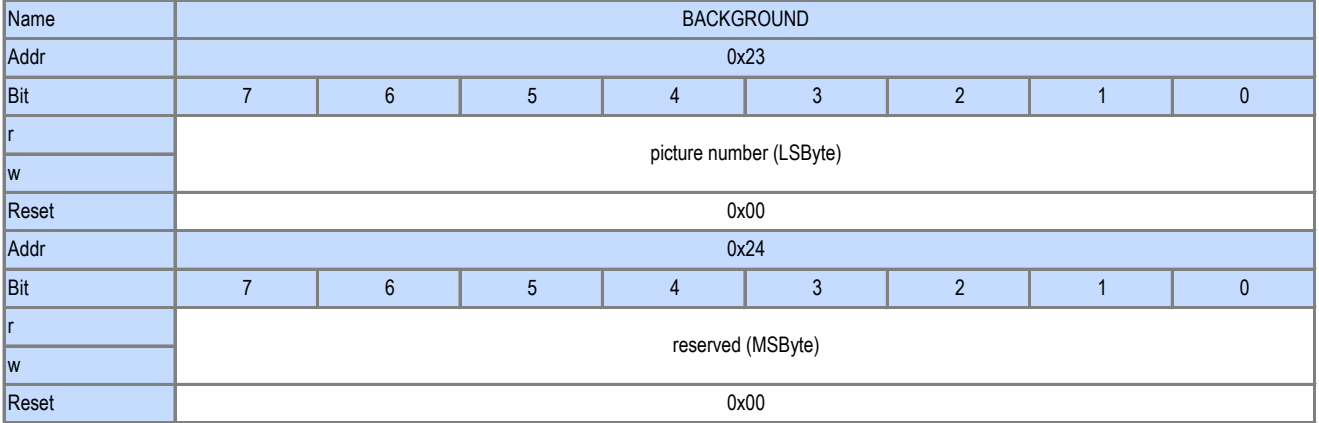

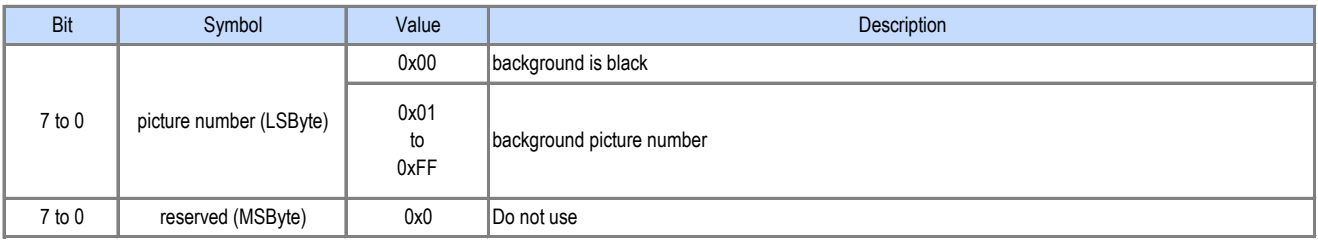

#### **Rotation pictures**

Naming conventions for rotation pictures:

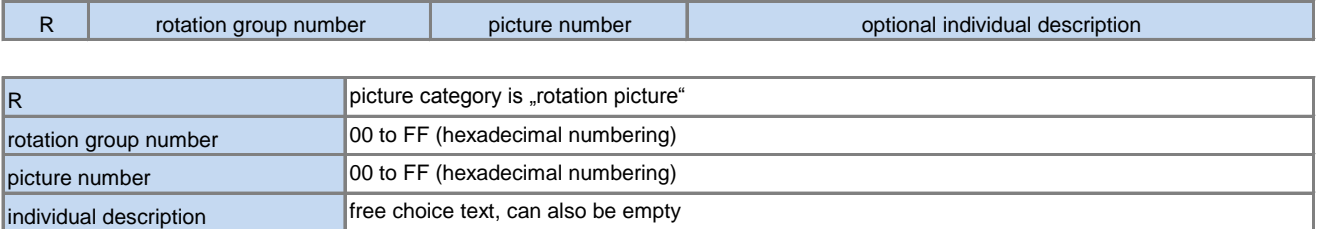

Examples: R0A01\_my\_rotation\_start\_picture R0A02\_my\_next\_rotation\_picture

The CDS1 starts the rotation with the picture that is specified in register ROTATION (address 0x21). The rotation sequence of rotation pictures is defined by increasing numbering of the pictures and must not have any gaps in the picture numbering within a rotation group. If there is a picture number missing in the sequence, the rotation sequence excludes all pictures that have higher picture numbers than the missing picture within the rotation group.

A rotation picture can be a combination from a background picture with a foreground picture. While the background picture must be a 128 x 128 pixel picture, the foreground picture can be a partial picture. In case the foreground picture has the size 128 x 128 pixels, no background picture is needed.

The following registers are used to define the conditions for the rotation pictures.

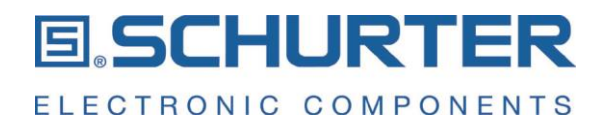

#### **ROTATION** Name ROTATION Addr 0x21 2 1 0 r rotation group (MSByte) w Reset 0x00 Addr 0x22 Bit | 7 | 6 | 5 | 4 | 3 2 1 Reset 0x00 0 r start picture number (LSByte) w Bit | 7 | 6 | 5 | 4 | 3

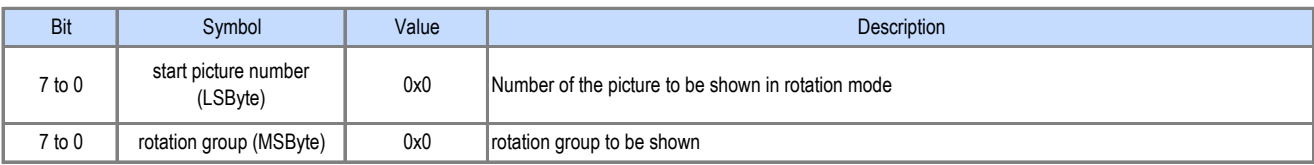

# **TOUCH\_CFG**

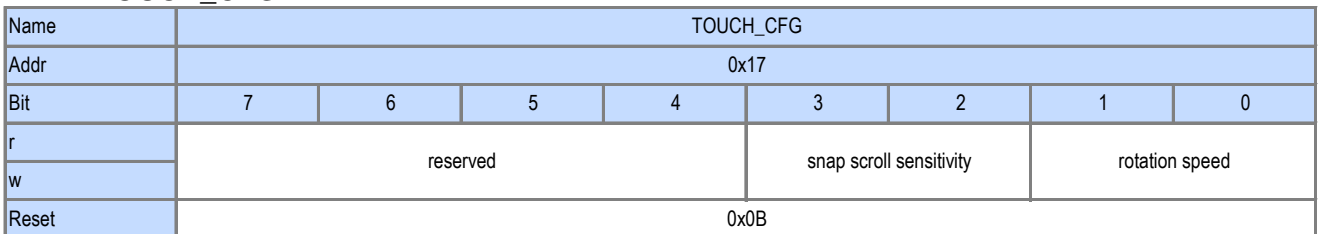

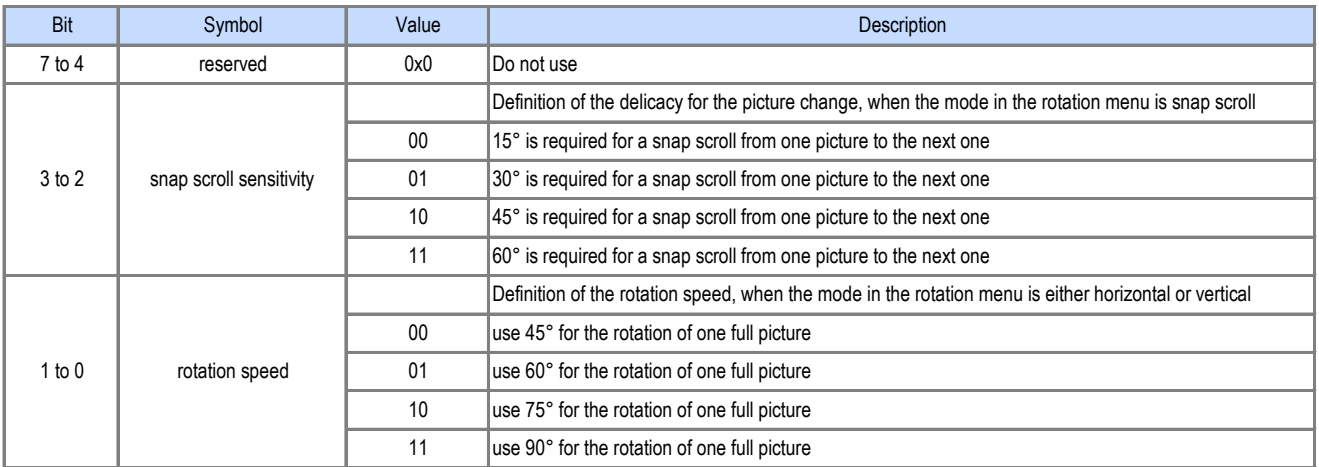

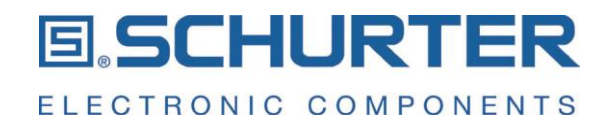

# **Get the status of the pictures MENU\_STATUS**

This register indicates the active picture number and the rotation group within the rotation menu.

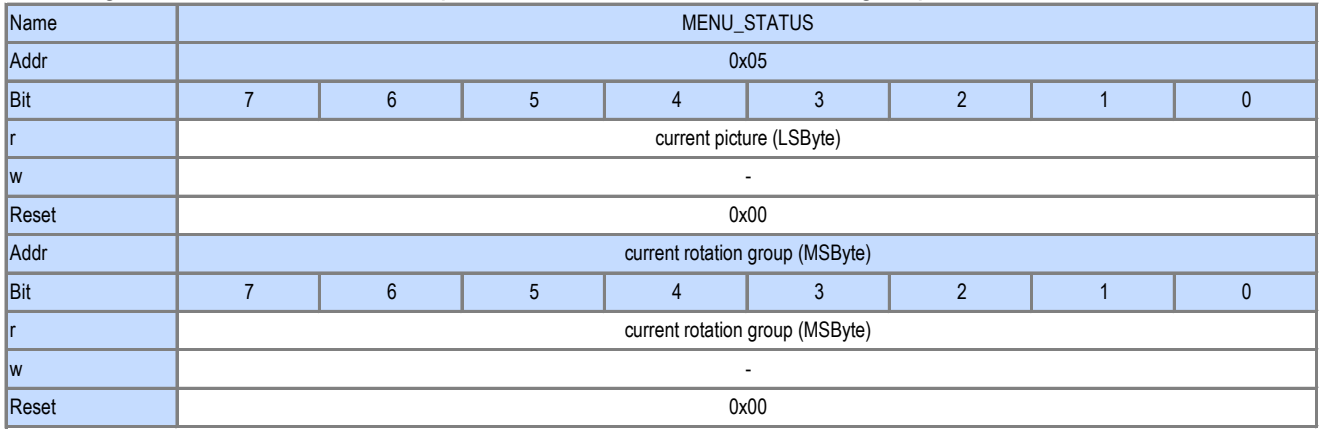

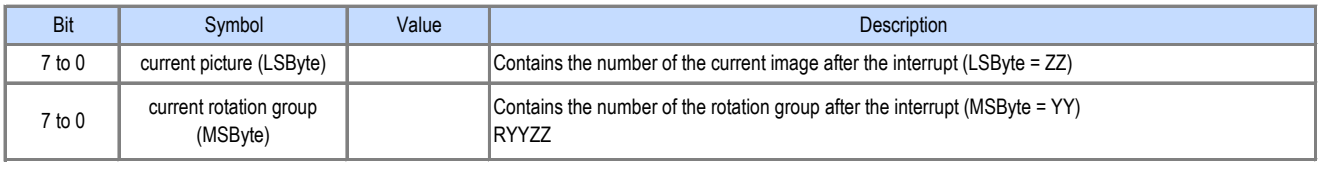

#### **Partial pictures**

A background picture can be combined with up to 4 partial pictures. These partial pictures can be of smaller size than 128 x 128 pixels. Each of them can be located anywhere on the display.

Naming conventions for partial pictures:

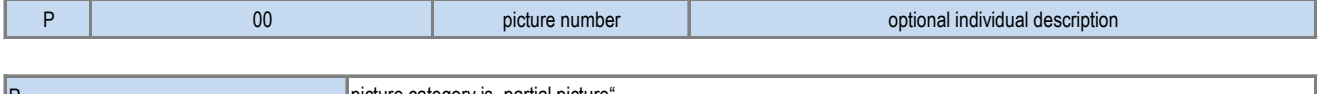

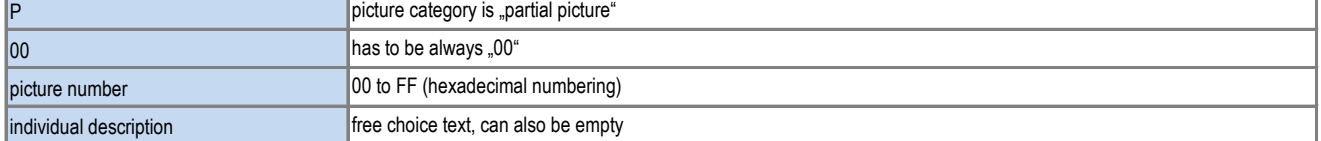

Example: P0001\_my\_partial\_picture

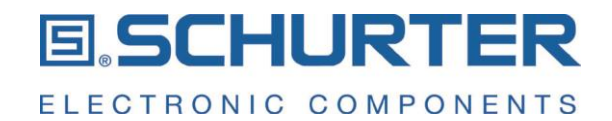

Example of a clock display consisting of a background picture and four partial pictures:

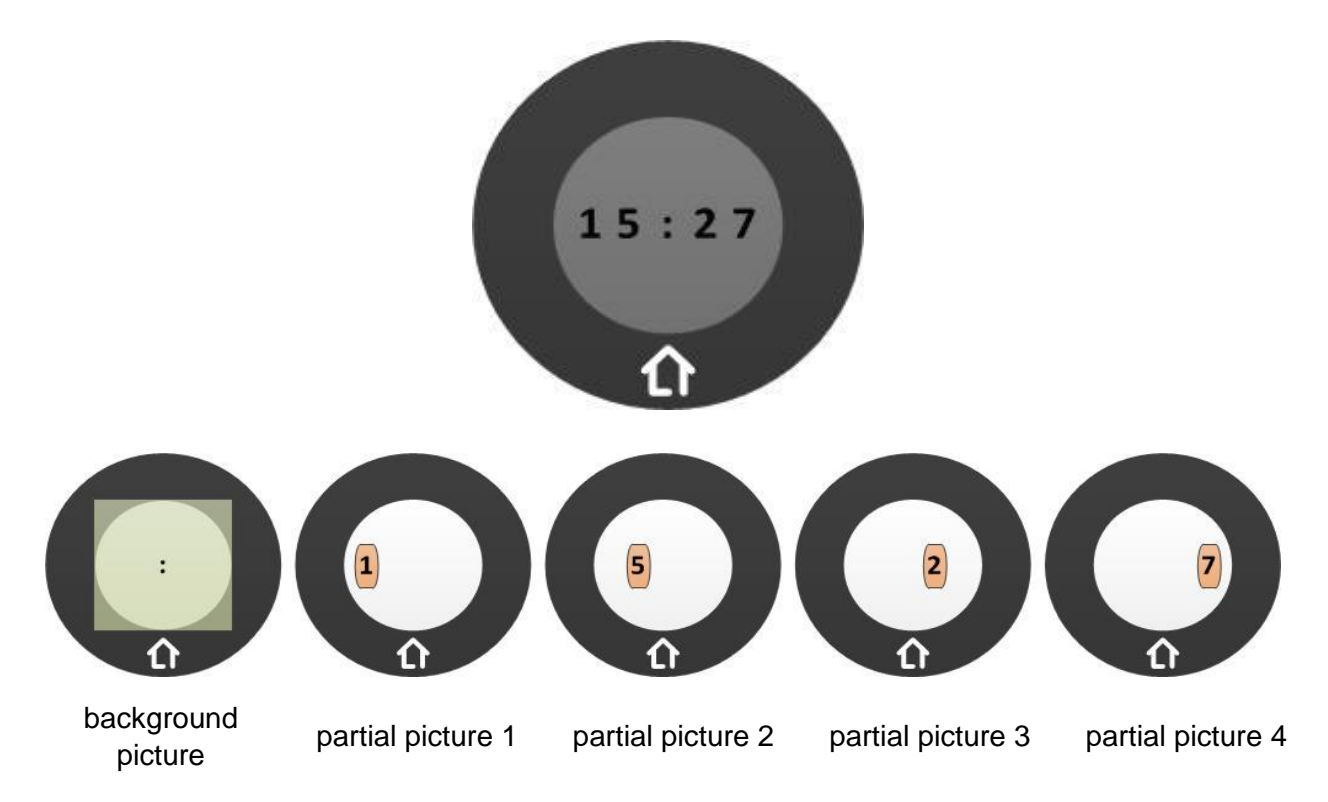

The following registers are used to define the conditions for the partial pictures und their location on the display.

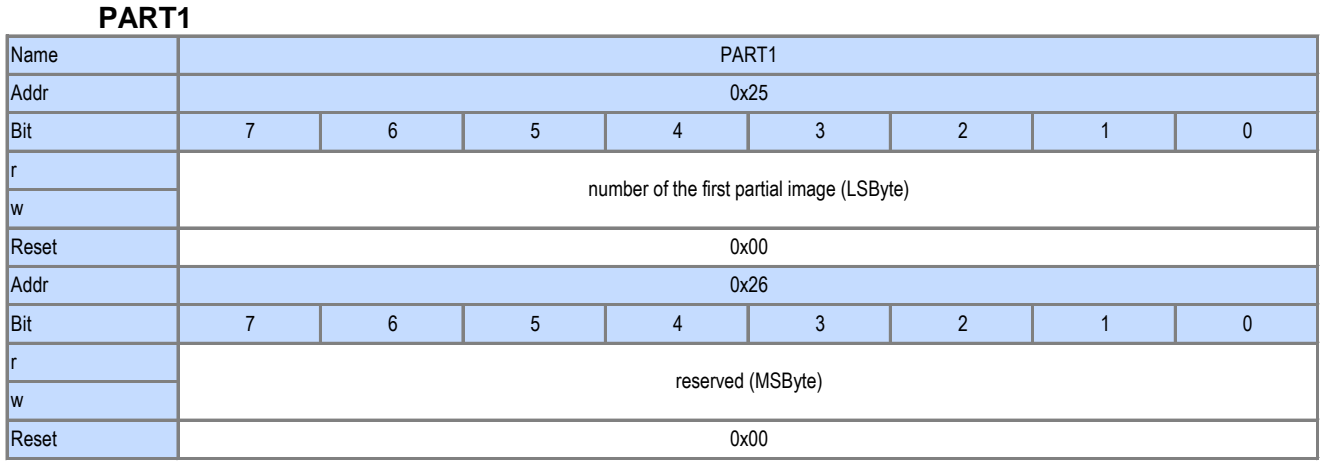

# **User Manual Configurable Display Switch CDS1**

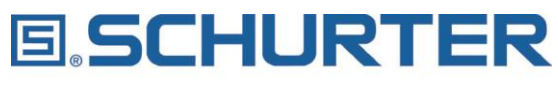

ELECTRONIC COMPONENTS

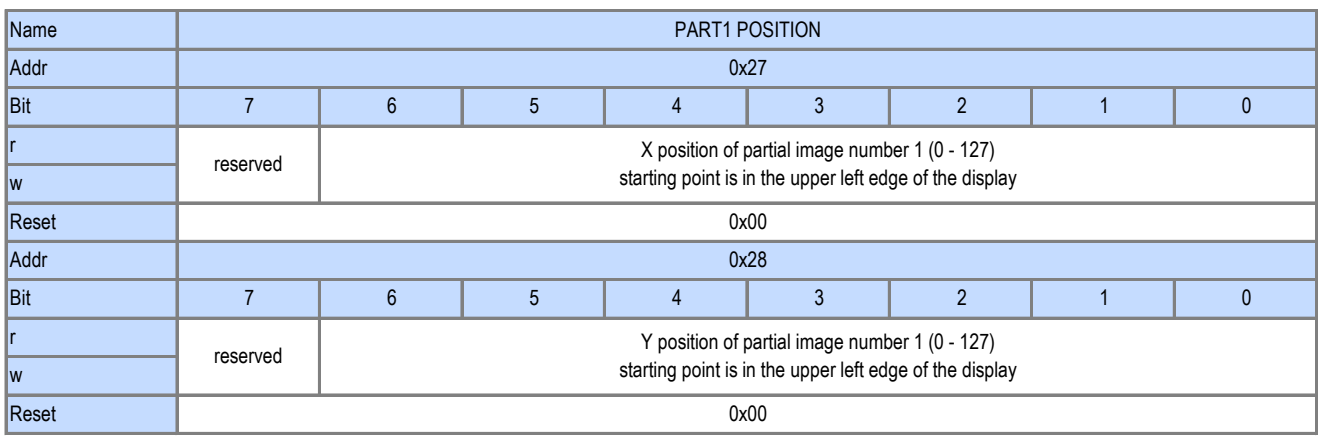

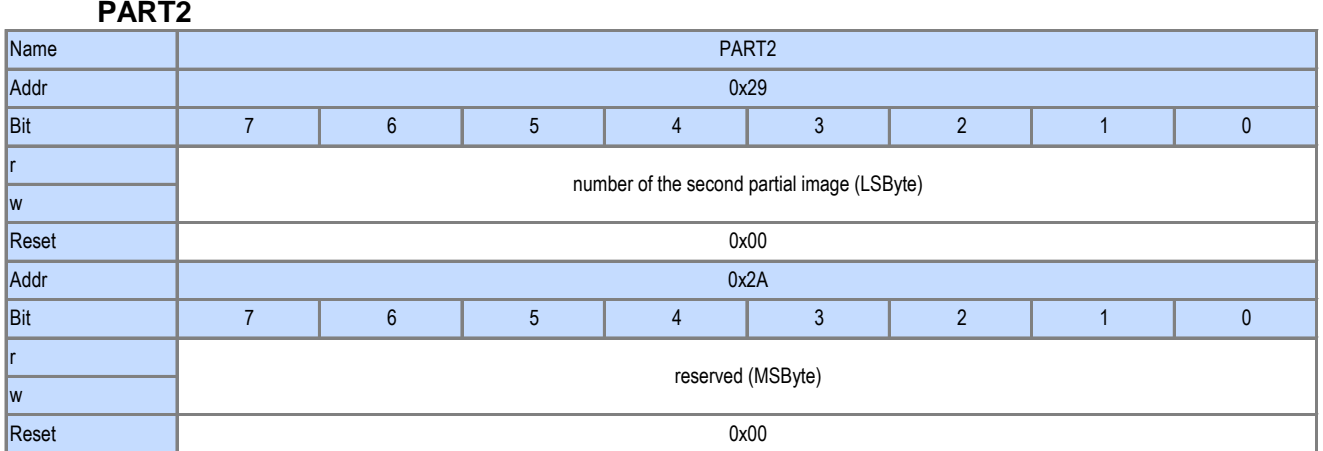

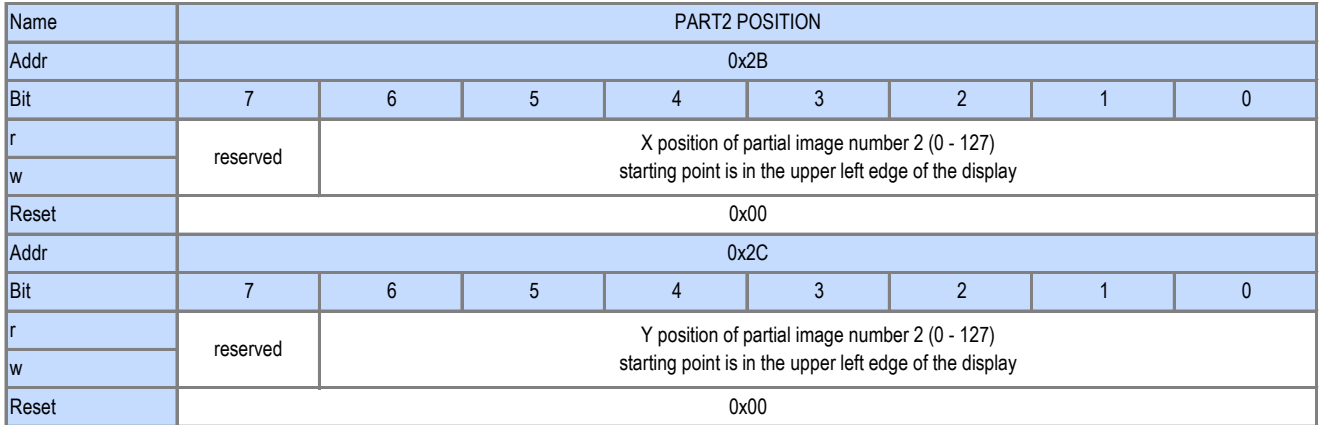

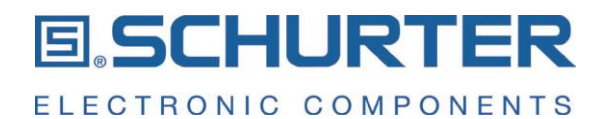

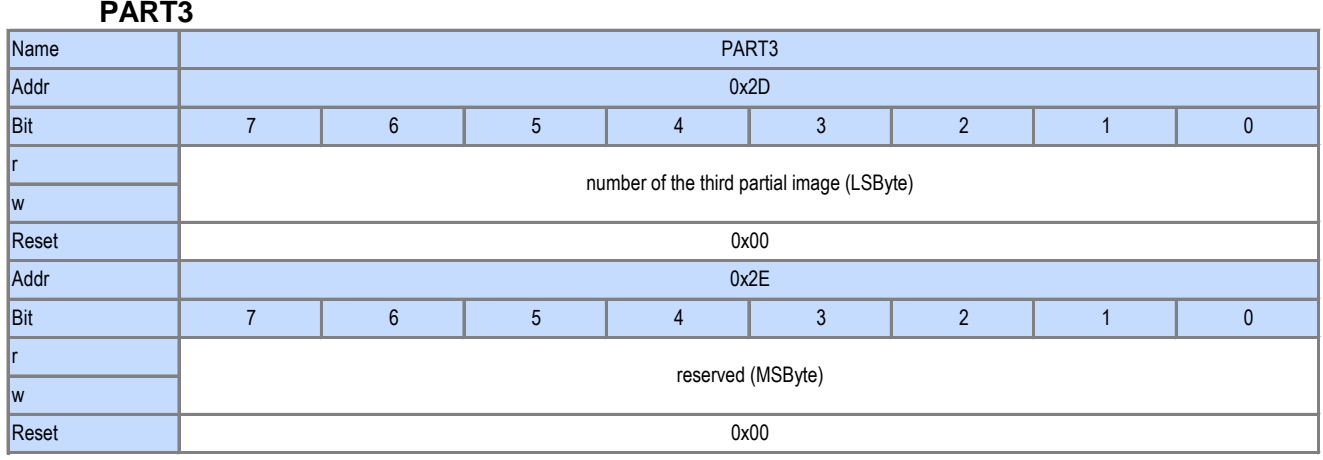

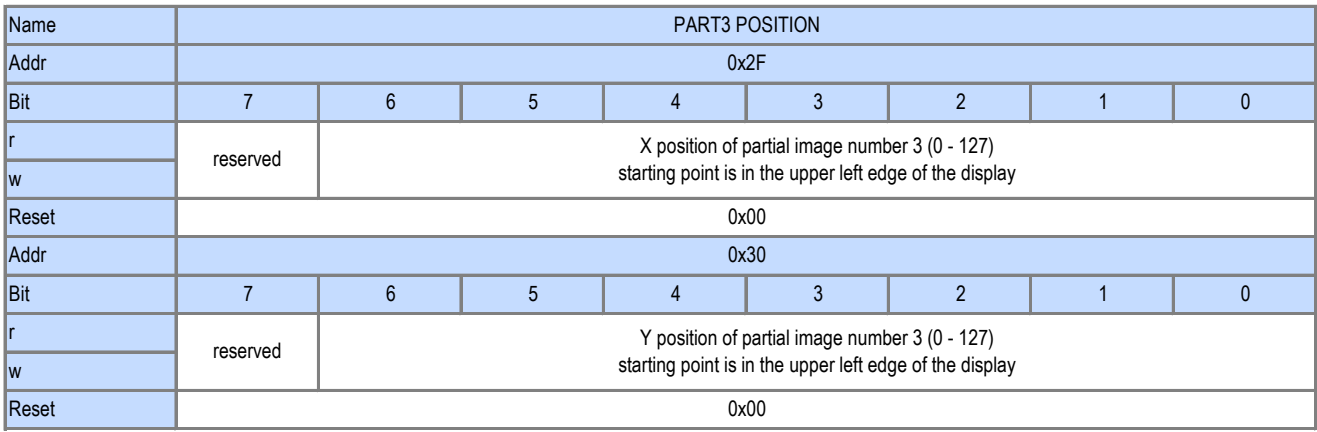

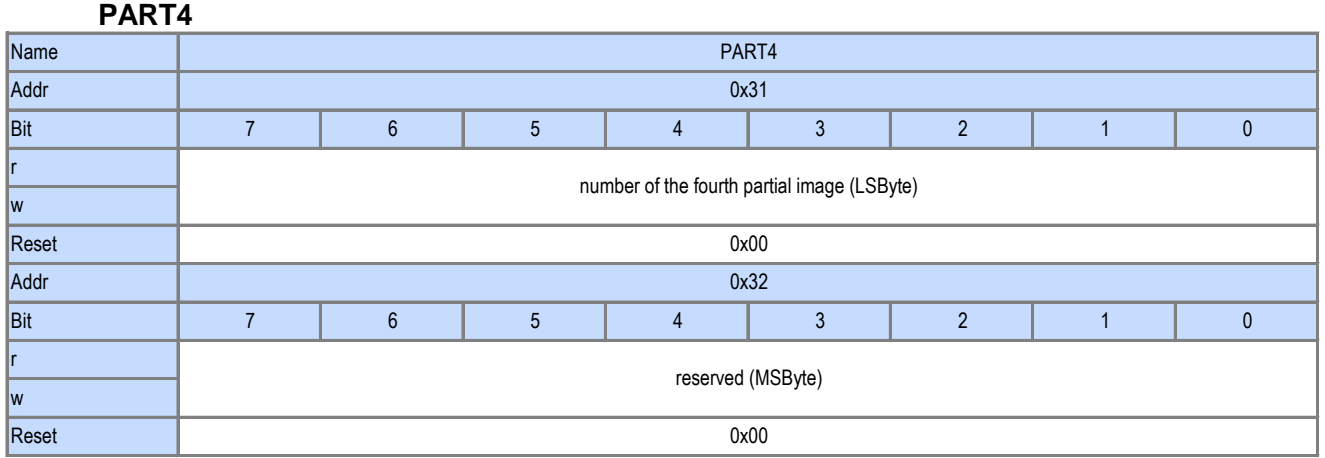

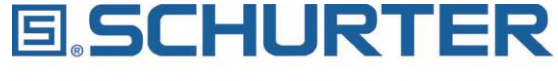

ELECTRONIC COMPONENTS

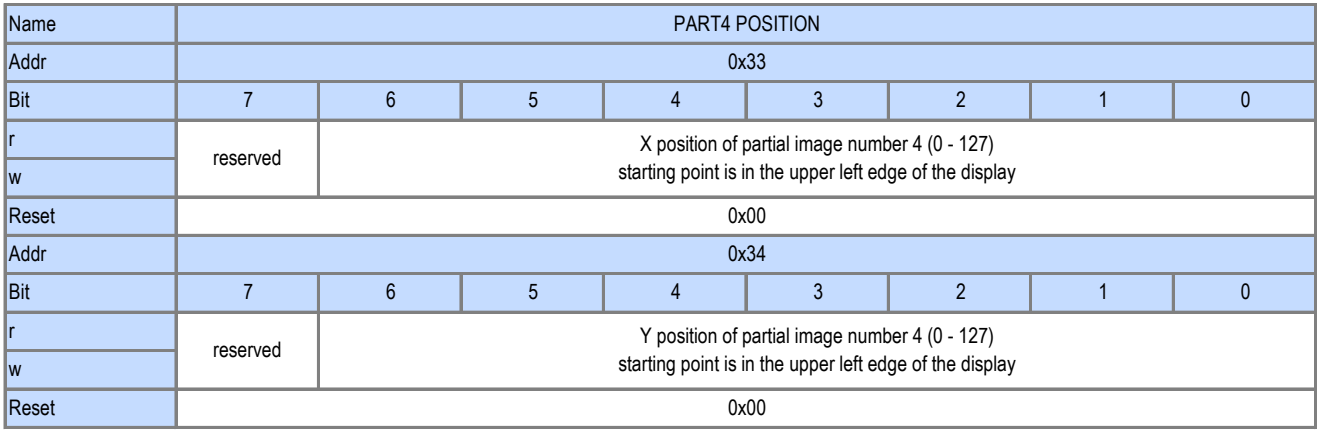

# **6.6.2 Animated gif videos**

The CDS1 supports animated gif videos. The animated gif videos are built from a sequence of pictures which have each a size of 128 x 128 pixels. The following restrictions have to be fulfilled:

- The file format is \*.gif
- 128 x 128 pixels
- Minimum frame rate is 60 ms
- Maximum file size is 128 kByte; The files can be compressed by i.e. ezgif.com/optimize

Animated gif videos which do not fulfill these conditions are ignored by the CDS1 and cause an error message on the display.

A video can be started as a one-time-run or in an endless loop. Which option is chosen can be defined in the register SWITCH\_MODE.

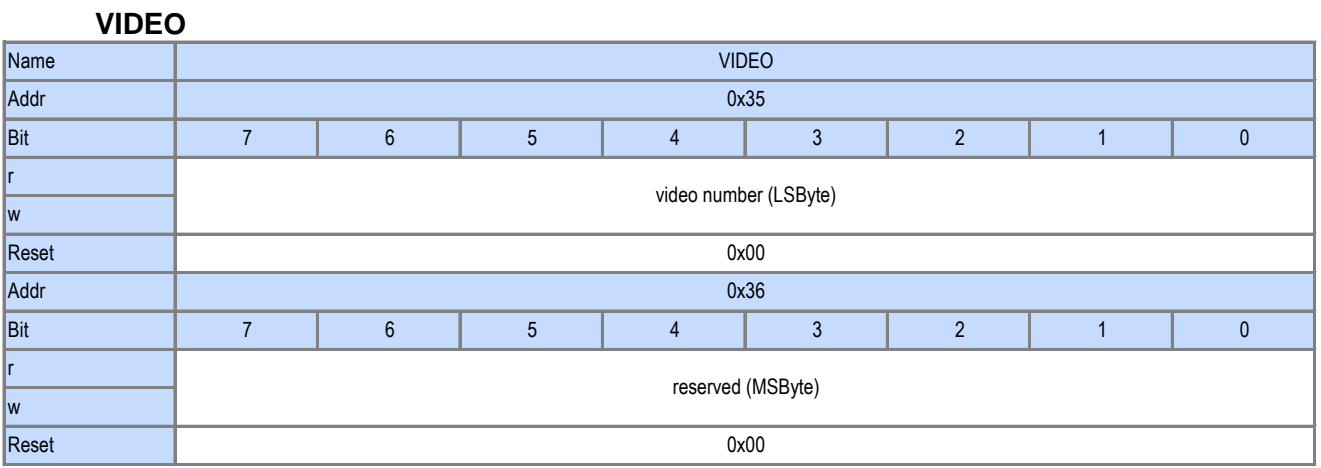

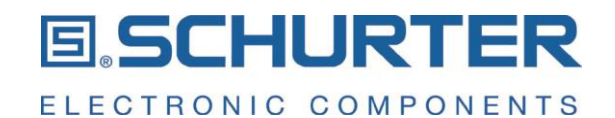

#### **6.7 Touch Button and Soft Keys Status of the Touch Button BUTTON\_STATUS**

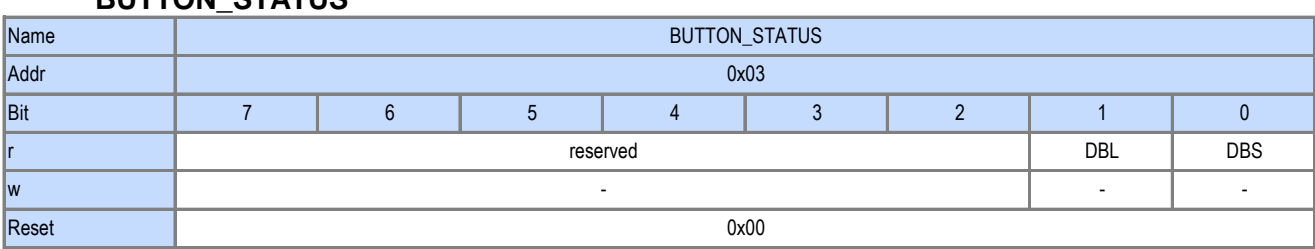

![](_page_32_Picture_345.jpeg)

# **Status of the Soft Keys SOFTKEY\_STATUS**

![](_page_32_Picture_346.jpeg)

![](_page_32_Picture_347.jpeg)

![](_page_33_Picture_1.jpeg)

# **TOUCH\_STATUS**

The touch wheel area is divided into 256 segments. This results in an angular resolution of approximately 1.4 degrees per segment. The segments on the touch wheel are numbered counterclockwise from 0 to 255. The register TOUCH\_STATUS contains the number of the last touched segment on the touch wheel.

![](_page_33_Picture_321.jpeg)

# **6.8 Special registers Readout the status of the interrupt flags INTERRUPT\_FLAGS**

![](_page_33_Picture_322.jpeg)

![](_page_33_Picture_323.jpeg)

The interrupt flags for the rotation, end of video and reset are reset after the register INTERRUPT\_FLAGS is read.

![](_page_34_Picture_1.jpeg)

#### **Get the Interrupt status**  $\overline{C}$

![](_page_34_Picture_213.jpeg)

![](_page_34_Picture_214.jpeg)

![](_page_34_Picture_215.jpeg)

![](_page_35_Picture_1.jpeg)

#### **ERROR**

# The register ERROR provides details about the reason for an error. This register is read only.

![](_page_35_Picture_510.jpeg)

![](_page_35_Picture_511.jpeg)

![](_page_36_Picture_1.jpeg)

#### **RESET\_REASON**

This register contains detailed information about the reason for a reset.

![](_page_36_Picture_256.jpeg)

![](_page_36_Picture_257.jpeg)

# **DEVICE\_ACTIONS**

This register will be set in case the CDS needs to be restarted.

![](_page_36_Picture_258.jpeg)

![](_page_36_Picture_259.jpeg)

![](_page_37_Picture_1.jpeg)

#### **SERIAL\_NR**

This register contains the serial number of your CDS1 device. It is a code which is unique to your devices and allows to trace back production details.

![](_page_37_Picture_238.jpeg)

![](_page_38_Picture_1.jpeg)

# **7 Cleaning instructions**

To preserve the attractive look of your coated glass, you must clean it on a regular basis just like any other type of glazing. How often it needs to be cleaned depends on the location and how dirty it is.

#### **Appropriate cleaning measures**

Normal dirt can be removed using the usual wet cleaning processes. Here, you will need water, a sponge, a cloth, a wiper or chamois leather. When doing so, only neutral wetting agents that do not contain any abrasive additives should be added to the water.

Stubborn residues (e.g. color or adhesive residues, tar splashes, etc.) should be removed using suitable solvents (see table). Here, you should make sure that the sealing materials of the glazing are not damaged.

![](_page_38_Picture_178.jpeg)

With normal soiling: - Water (demineralized or city water) - Cleaners that contain surfactants such as Alklar (ECOLAB), Pril (HENKEL) - Cleaners that contain ammonia such as AJAX glass cleaner (Colgate Palmolive) - Mild alkaline cleaning agents such as deconex FPD 111 (BORER)

![](_page_38_Picture_179.jpeg)

#### **Inappropriate cleaning measures**

All strong alkaline detergent solutions and acids are unsuitable, especially hydrofluoric acid or cleaning agents that contain fluoride. They attack the anti-reflective glass surfaces and cause irreparable chemical burns. Rough cleaning agents (e.g. abrasives, steel wool, blades, etc.) should not be used either.

![](_page_38_Picture_180.jpeg)

# **User Manual Configurable Display Switch CDS1**

![](_page_39_Picture_1.jpeg)

![](_page_39_Picture_53.jpeg)

SCHURTER AG Werkhofstrasse 8 - 12 **Postfach** CH - 6002 Luzern schurter.com

The specifications, descriptions and illustrations indicated in this document are based on current information. All content is subject to modifications and amendments. Information furnished is believed to be accurate and reliable. However, users should independently evaluate the suitability and test each product selected for their own applications.